# **VEUILLEZ LIRE**

**UTILISER TOUJOURS LA COMMANDE DE VITESSE DU LOGICIEL DU SCANNER POUR ÉVITER L'ARRÊT/DÉPART DE LA NUMÉRISATION S'IL SEMBLE QUE L'ORDINATEUR N'EST PAS CAPABLE DE SUPPORTER LE SCANNER. CECI OPTIMISE LA QUALITÉ D'IMAGE (p.16)** 

**AFIN DE RESPECTER LES DIRECTIVES RELATIVES A L'ECONOMIE D'ENERGIE, LE MINUTEUR A ÉTÉ RÉGLÉ SUR 15 MINUTES (p.22)** 

**LORS DU CHARGEMENT DE TOUT MEDIA DANS LE SCANNER, S'ASSURER DE RESTER DANS LES LIMITES DES LIGNES FINES DE CHAQUE COTE DE LA ZONE REGULEE. LE NON RESPECT DE CETTE CONSIGNE PEUT ENTRAINER LE BOURRAGE DU MÉDIUM ET UN DOMMAGE POTENTIEL DE L'ORIGINAL (p.11)** 

## INSTALLATION ET EXPLOITATION MANUEL POUR

# SmartLF Gx+/Gx+T

## Arts graphiques et technique Scanners de document

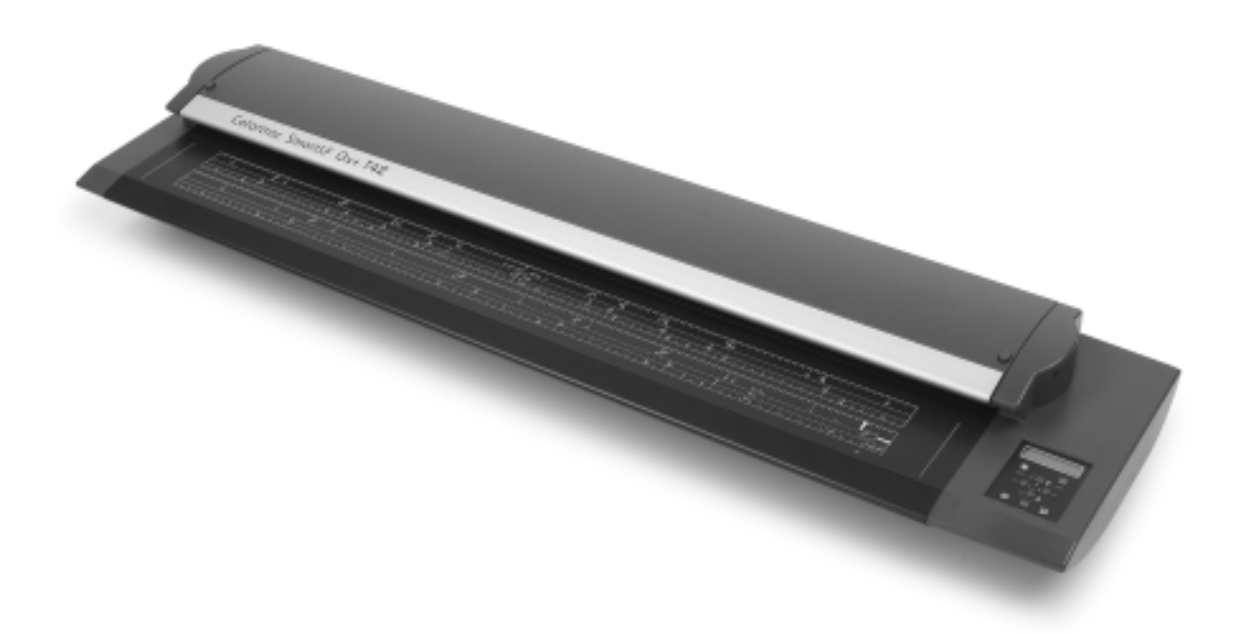

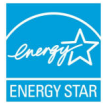

**RoHS** 

Version 1.6 février 2009

**MODÈLE** Gx+28  $\Box$ 

 $Gx+42$  $Gx + 56$  **MISE A NIVEAU EPAISSEUR**

MTM

 $E \Box$  $\Box$ 

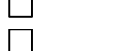

C M

Colortrac

**S/N:** \_\_\_\_\_\_\_\_\_\_\_

#### **CONSIGNES DE SÉCURITÉ**

#### **Pour éviter les incendies ou les électrocutions, ne pas exposer le scanner à la pluie ou à l'humidité.**

Ne pas couvrir le scanner avec du papier ou des dessins qui pourraient obstruer les orifices de ventilation de l'appareil pendant une durée prolongée pendant le fonctionnement de l'appareil car cela peut entraîner une surchauffe et constituer un possible danger d'incendie.

Ne modifier l'équilibre du scanner ni n'enlever les pieds en caoutchouc, ceci peut gêner la circulation de l'air autour de l'appareil et provoquer à une surchauffe.

Eviter de s'appuyer sur le scanner lorsqu'il est fixé sur le support car l'appareil peut s'endommager ou devenir instable et ceci peut provoquer des dommages corporels. Toujours bien fixer le scanner sur le support au moyen des fixations fournies.

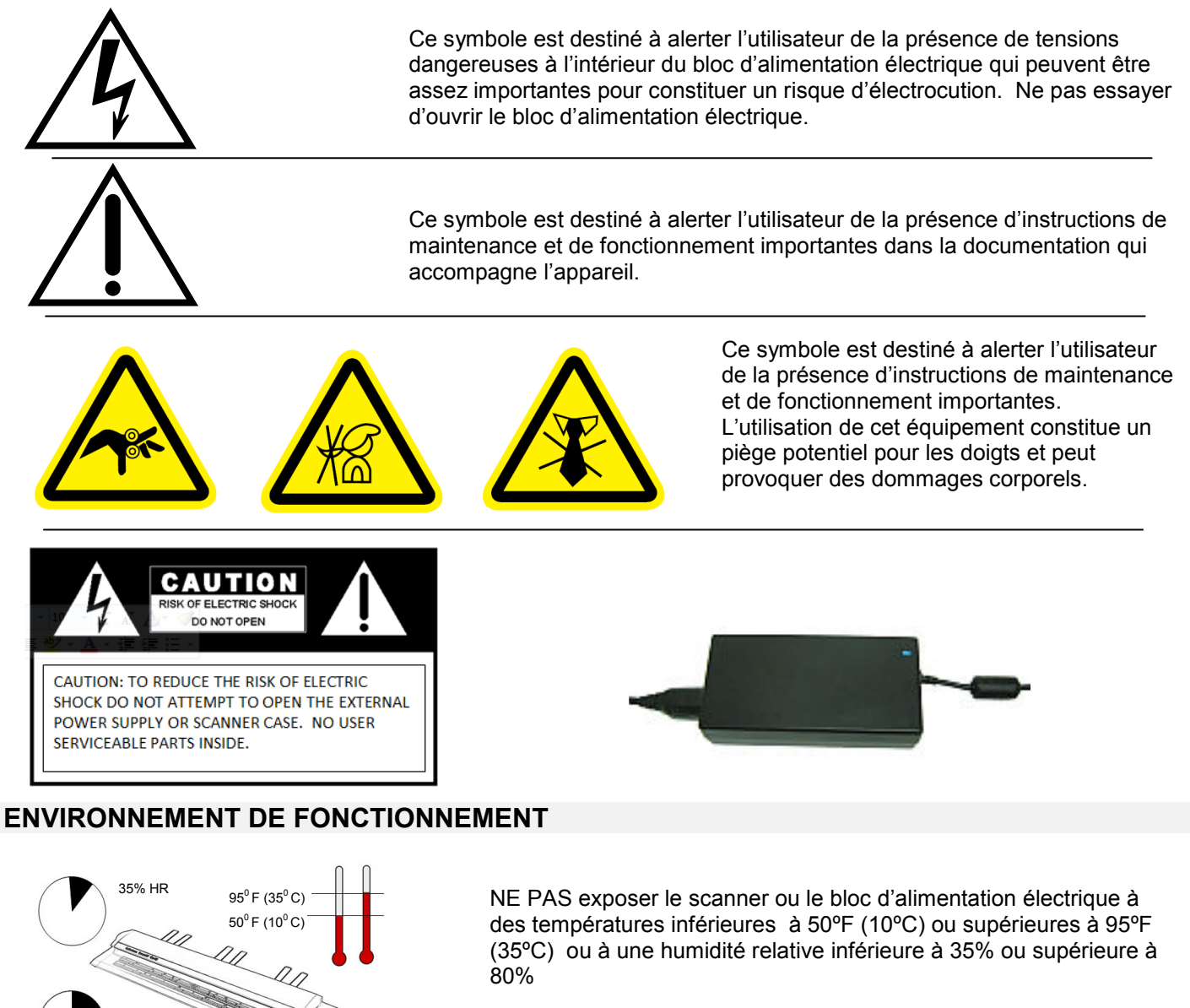

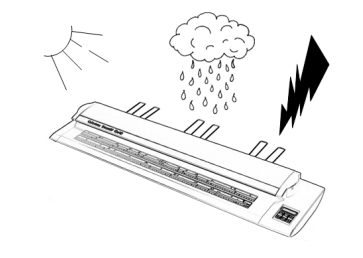

80% HR

NE PAS exposer le scanner ou le bloc d'alimentation électrique à la lumière directe du soleil, à la pluie ou à la foudre.

#### **Liste du contenu de la boîte du scanner**

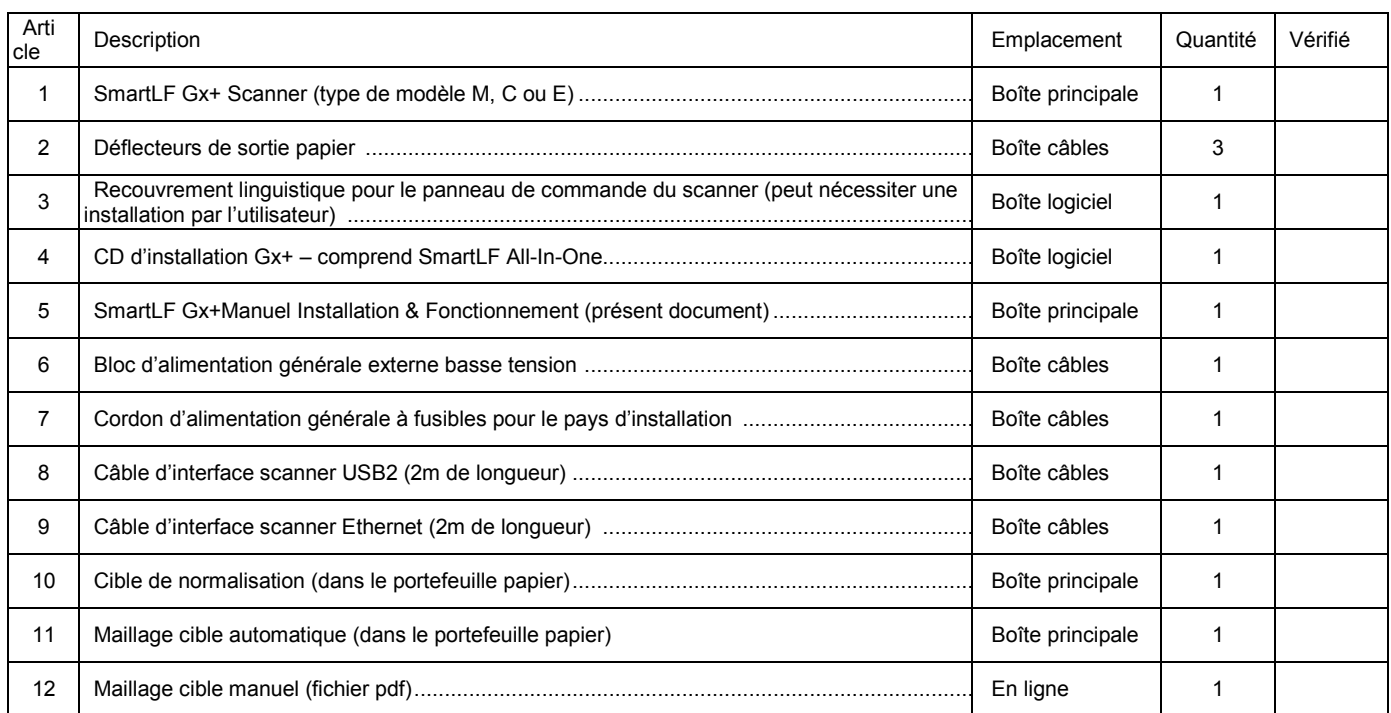

Vérifié par : (Colortrac Ltd) ............................................................................

### **À l'usage du Distributeur uniquement : Options et Accessoires**  Arti<br>cle cle Description Quantité Vérifié 1 Logiciel ScanWorks Scan-to-File comprenant le code de licence ..................................................................... 2 Logiciel CopySmart Scan-to-Copy comprenant le code de licence ................................................................... 3 Pied pour pose sur le sol (emballé séparément) .............................................................................................. 4 Panier de collecte (emballé séparément) ......................................................................................................... 5 Pied Universal Repro (emballé séparément) .................................................................................................... 6 Pack recouvrement multilingue du tableau de commandes ............................................................................. Si un logiciel en option a été commandé avec le scanner, il peut se trouver dans la boîte du logiciel avec le CD d'installation Gx+ mais ceci peut varier en fonction du distributeur.

Le numéro de série de cette unité sera requis pour **DEMANDER UNE ASSISTANCE OU UNE MAINTENANCE DE CET APPAREIL**

Veuillez l'inscrire sur la page de couverture de ce manuel pour vous y reporter facilement.

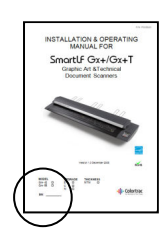

### **TABLE DES MATIERES**

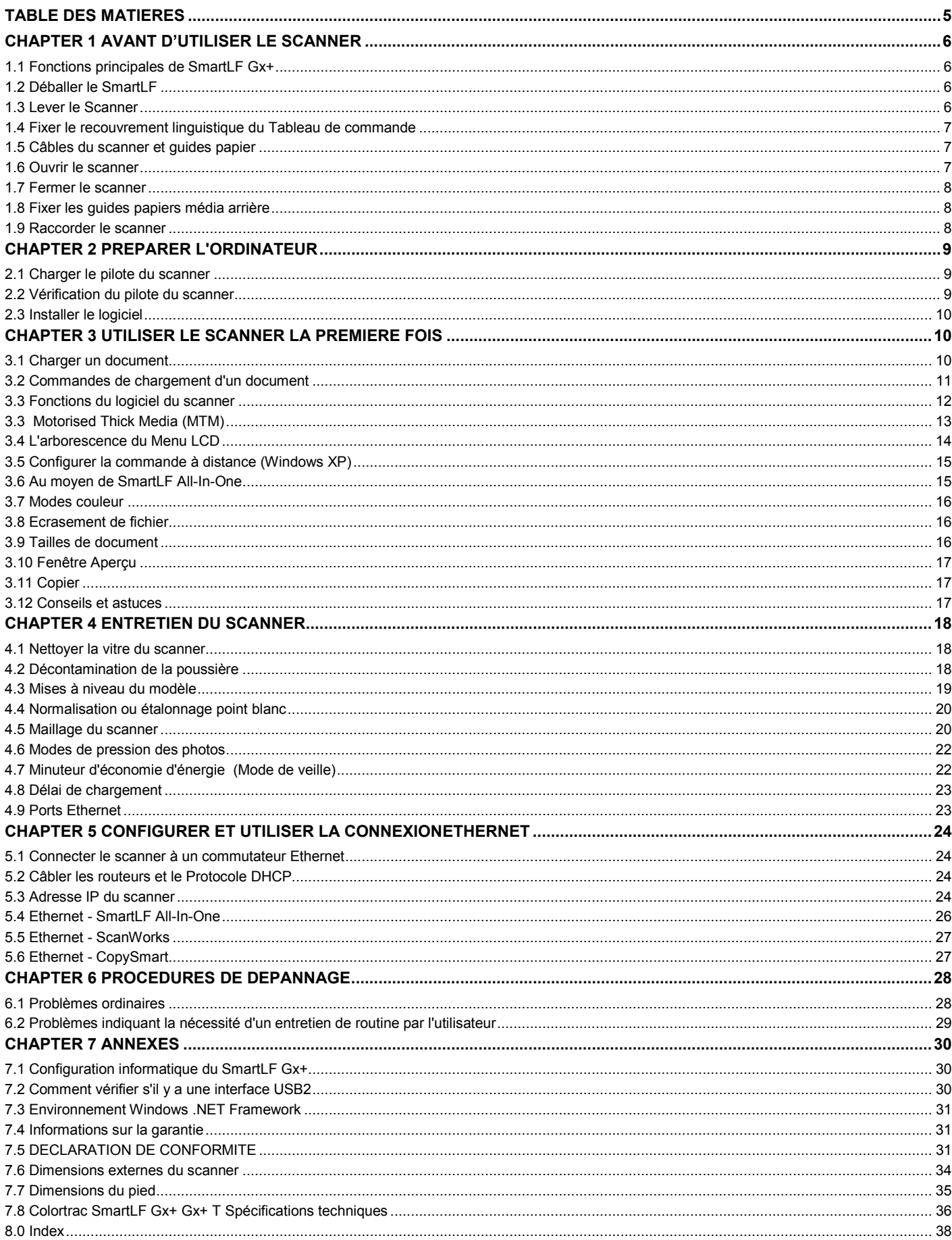

### **CHAPTER 1 AVANT D'UTILISER LE SCANNER**

### **1.1 Fonctions principales de SmartLF Gx+**

- Moteur scanner haute vitesse 1200 x 1200 dpi, résolution optique grand format 28 in (711mm), 42in (1067 mm) ou 56in (1422 mm) 600x600dpi
- caméra DCC, conception de la lentille et du miroir avec capture de données numériques point principal avec média complet (en option)
- Mise en marche instantanée, pas de réchauffement, éclairage DEL blanc, numérisarion RVB et N&B
- Amélioré pour un maillage supérieur caméra à caméra et précision des couleurs
- Fonctionnement discret avec caractéristiques de numérisation instantanée, réveil et redémarrage à chaud
- Mise à niveau des couleurs avec un système de programme à distance
- La conception d'économie d'énergie Energy Star peut économiser jusqu'à 95 % (en veille) et 28 % (en numérisation) par rapport aux modèles précédents
- Interface de communication Ethernet avec Bus de série universelle (USB) et Gigaoctet (Go)
- Alimentation générale externe remplaçable
- Assistance langues du pays hôte (logiciel, manuel et micrologiciel)
- Installation sur bureau ou utilisation avec le pied Universal Repro, options de panier de collecte et montage PC
- Verre résistant aux rayures et propriétés chimiques dures, fixé par des moyens magnétiques et facilement remplaçable
- Faible maintenance, faible impact sur l'environnement, longue durée de vie
- Logiciel fichier standard, copie et courriel inclus avec le scanner
- Logiciel en option hautes spécifications pour numérisation vers fichier et copie vers imprimante
- Conforme aux normes de restrictions des substances dangereuses (RoHS)

### **1.2 Déballer le SmartLF**

Le SmartLF Gx+ est emballé dans un film de polyéthylène et placé dans un carton monocouche de 60 kilos. Il est recommandé de préparer une surface de bureau ou toute surface similaire pouvant supporter le poids du scanner, c'est-à-dire 44 kilos. Vous aurez besoin d'une aide pour extraire le scanner de son emballage en toute sécurité.

### **1.3 Lever le Scanner**

Assurez-vous que le carton du scanner est posé sur le sol dans le bon sens (regardez le nom sur le côté).

Avec une autre personne, retirez le couvercle du carton est déballez le haut du scanner en repliant le film polyéthylène. Retirez les intercalaires en mousse qui protègent le scanner.

Demandez à une personne de soutenir une extrémité du scanner pendant que vous enlevez l'emballage de l'extrémité de la boîte. Procédez à la même opération de votre côté de la boîte. Vous et l'autre personne devez maintenant pouvoir lever le scanner du carton et le poser sur le sol ou sur le bureau. **AVERTISSEMENT**: **NE PAS TENTER D'ENLEVER LE SCANNER ENCORE EMBALLE DANS SON EMBALLAGE PLASTIQUE, IL SERA PLUS DIFFICILE A MANIPULER ET VOUS POURRIEZ LE FAIRE TOMBER !** 

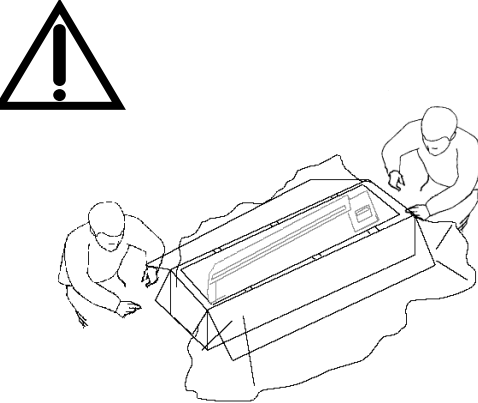

Respectez la technique de levage correcte (genoux pliés et dos droit). Le choix de l'emplacement du SmartLF Gx+ doit permettre une libre circulation de l'air autour du dispositif conformément aux pratiques usuelles relatives aux équipements de bureau.

Veillez à ne pas bloquer le passage avec le module d'alimentation électrique. L'alimentation électrique doit être prise à partir d'une sortie commutée et l'opérateur du scanner doit pouvoir y accéder facilement.

L'ordinateur utilisé avec SmartLF Gx doit être placé de façon à ne pas déformer le câble d'interface ou présenter un danger de trébuchement sur le câble pour l'opérateur ou les autres personnes. Il est préférable de placer l'alimentation électrique sur le sol pour éviter de l'endommager ou d'user les câbles si elle tomber d'une surface plus élevée.

Ne pas laisser les composants du scanner, plateaux de support document, câbles et logiciels, dans les emballages mis au rebut.

Jeter toutes les boîtes et emballages vides avant de lever le scanner et de le placer sur un bureau ou sur le pied du scanner (s'il a été commandé).

### **1.4 Fixer le recouvrement linguistique du Tableau de commande**

Le scanner est normalement livré normalement avec un recouvrement de texte du Tableau de commande pour la langue utilisée dans la région où ce produit a été vendu.

Si plusieurs recouvrements de texte ont été inclus dans le kit d'installation, veuillez sélectionner la langue la plus appropriée pour les utilisateurs prévus. Suivre les étapes suivantes pour fixer le recouvrement sur le scanner.

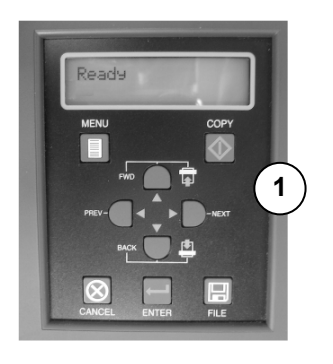

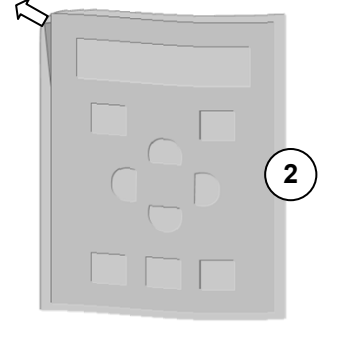

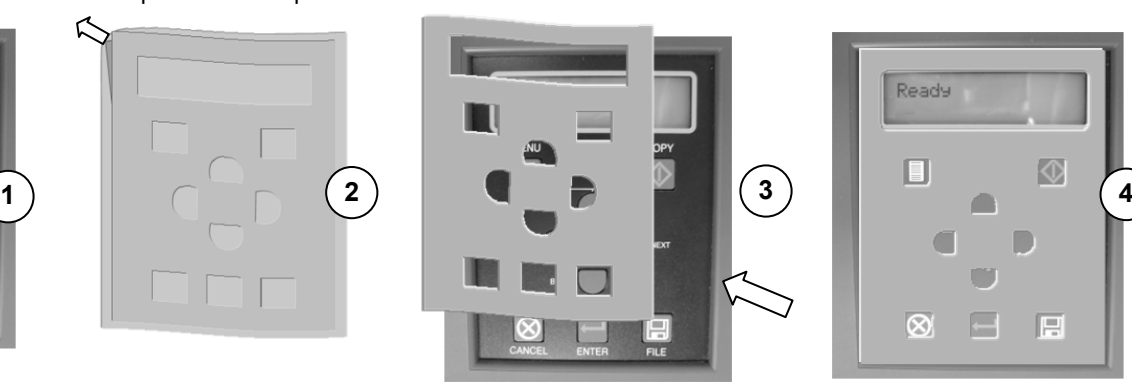

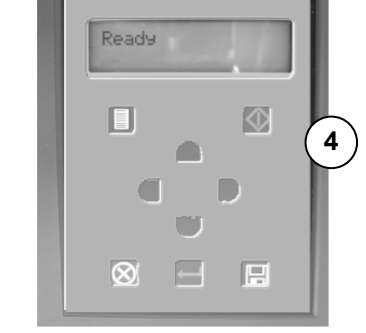

- 1 ............. Confirmez tout d'abord que la langue du tableau de commande doit être modifiée car le modèle est assez complexe à éliminer.
- 2 ............. Localiser le modèle contenant la langue souhaitée et détachez avec précaution la feuille qui se trouve sur son verso. 3 ............. En utilisant un des bords du retrait du panneau pour vous guider (fléchés) placez avec précaution le modèle sur le tableau.
- 4 ............. Après vous être assuré que le modèle est bien placé, fixez-le en appyuant légèrement avec les doigts.

### **1.5 Câbles du scanner et guides papier**

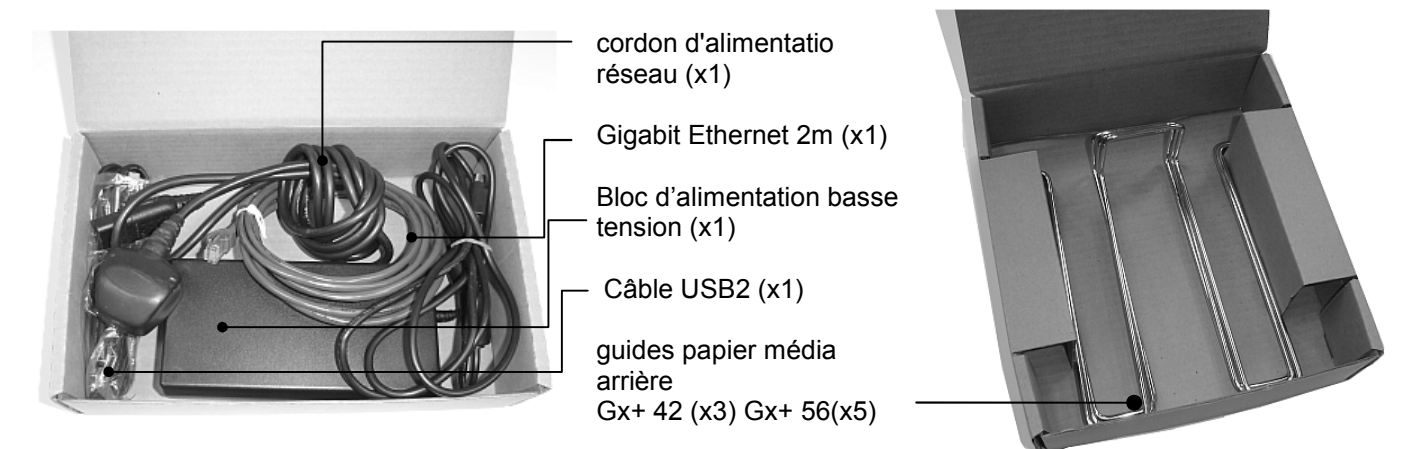

#### **IMPORTANT – NE PAS RACCORDER LE SCANNER A L'ALIMENTATION ELECTRIQUE OU A L'ORDINATEUR AVANT TOUTE INSTRUCTION A CET EFFET**

### **1.6 Ouvrir le scanner**

L'ouverture du capot du scanner vous permet d'accéder à la vitre du scanner en vue de la nettoyer et de l'inspecter

- Appuyez sur les deux boutons circulaires de chaque côté du capot du scanner. En plaçant vos deux mains sur le capot, ouvrez-le doucement et intégralement. Le capot tient seul en position d'ouverture complète. Ne pas laisser le capot ouvert.
- $\Box$  Lors de l'installation, n'oubliez pas de retirer les morceaux de mousse et de conserver l'emballage qui servira à transporter le scanner ultérieurement. Veillez à replacer cet élement lorsque vous transportez le scanner.

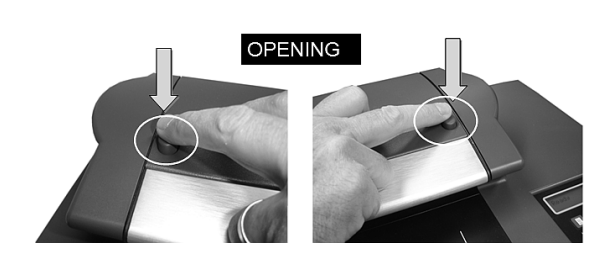

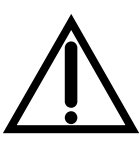

AVERTISSEMENT: TOUJOURS LA SCANNER SWITCH OFF avant d'ouvrir le couvercle.

### **1.7 Fermer le scanner**

Le capot du scanner doit être fermé lors de la numérisation et en cas de non utilisation. Ne pas fermer brusquement le capot.

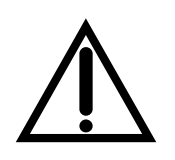

□ S'assurer que rien n'est laissé sous le capot du scanner AVANT de le refermer, le scanner pourrait s'en trouver endommagé.

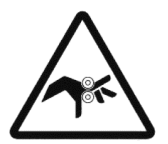

- D Pousser doucement le capot vers le bas avec une main à chaque extrémité en s'assurant que les boutons OUVERT peuvent s'éjecter.
- □ Toujours s'assurer que les deux extrémités du capot sont bien verrouillées.

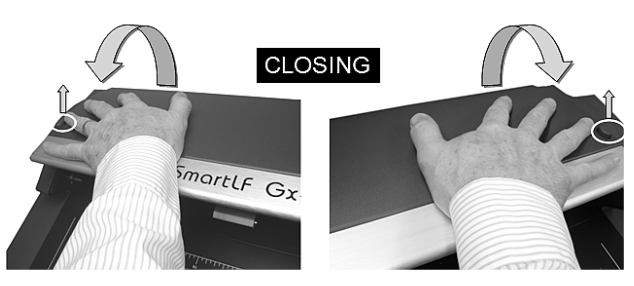

### **1.8 Fixer les guides papiers média arrière**

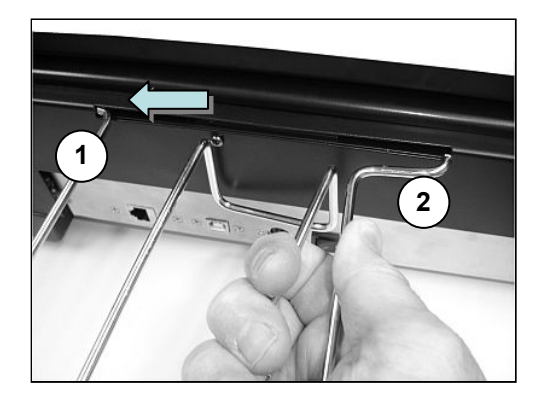

GAUCHE - Insérez une extrémité du guide papier dans une fente prévue à l'arrière du scanner. Pressez le guide papier tel qu'indiqué pour pouvoir insérer l'extrémité opposée (2). Relâchez.

DROITE - Guide papier installé.

Recommencer l'opération pour les guides restants.

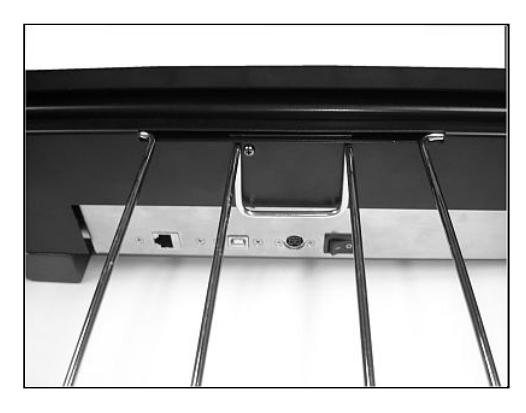

### **1.9 Raccorder le scanner**

Ports USB et Ethernet

Un seul type de communication de données ne peut être actif simultanément. Pour économiser la consommation d'énergie du scanner, il est recommandé de raccorder uniquement le câble USB2 ou Ethernet au scanner.

REMARQUE : L'utilisation d'une connexion données unique réduit également une possible confusion des ports actifs au cours du processus d'installation.

Pour commencer, raccordez l'alimentation électrique. N'allumez pas encore le scanner. Veuillez remarquer que le côté plat de la fiche DIN 4 broches correspond à la partie supérieurede la prise (fléchée).

En fonction de la méthode de connexion privilégiée, insérez le câble USB2 ou Gigabit Ethernet fournis. Si les deux câbles sont raccordés, seule l'interface USB2 va fonctionner.

Colortrac vous recommande de commencer en raccordant le scanner au moyen de l'interface USB2.

**DES QUE L'ALIMENTATION ELECTRIQUE DU SCANNER A ETE RACCORDEE, IL EST POSSIBLE D'ALLUMER LE SCANNER** 

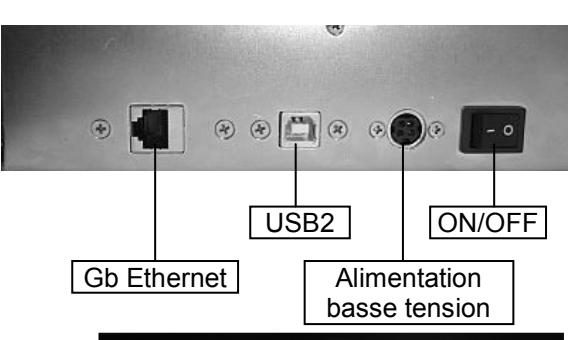

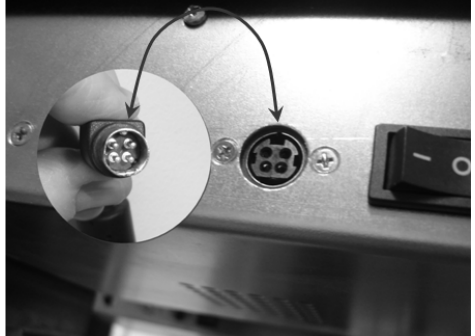

### **CHAPTER 2 PREPARER L'ORDINATEUR**

### **2.1 Charger le pilote du scanner**

Cette installation exige que Windows XP Professional / XP Home ou Windows Vista (Home/Premium/Business) soit déjà démarrée sur l'ordinateur raccordé. Une installation Vista est représentée ici.

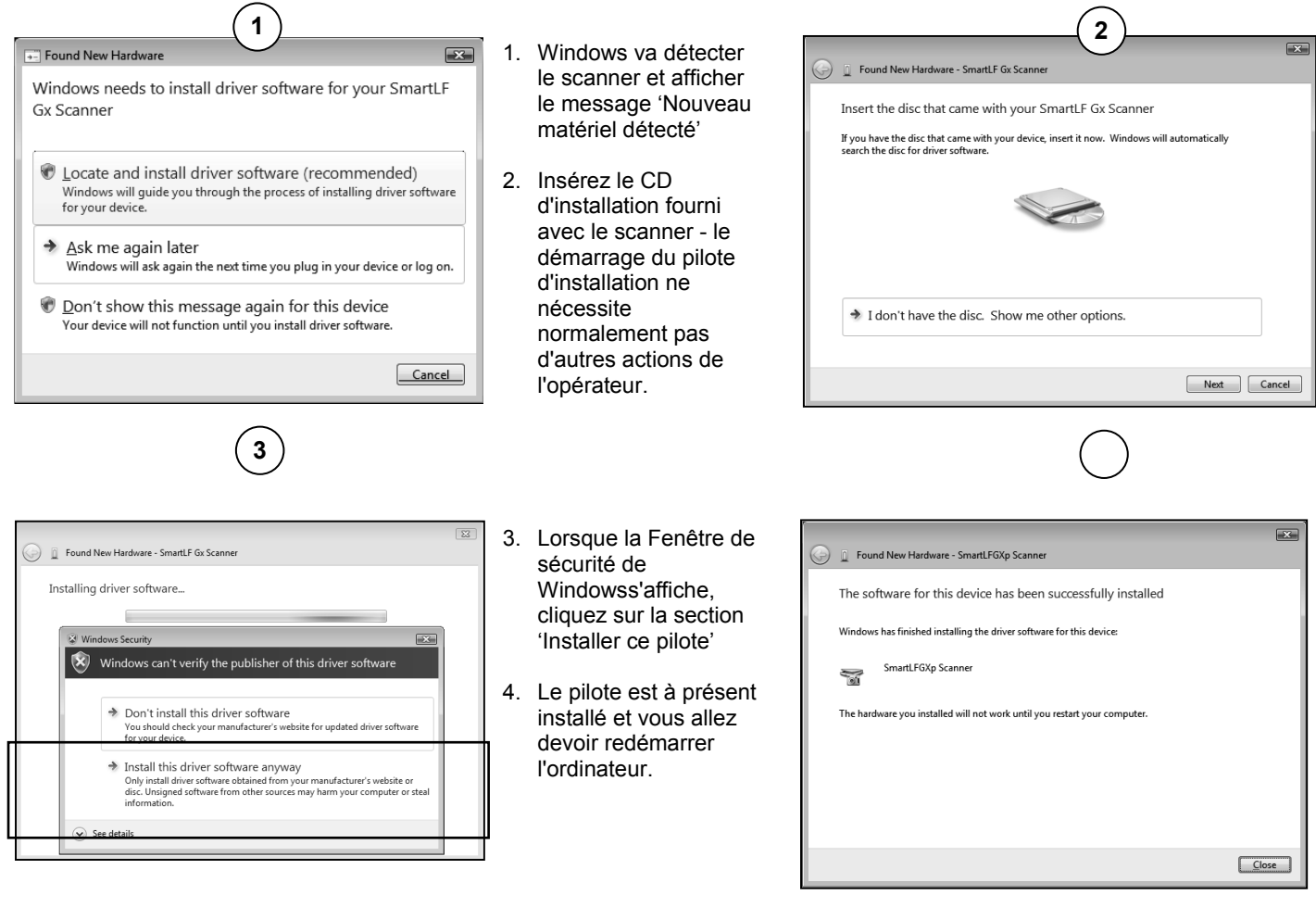

### **2.2 Vérification du pilote du scanner**

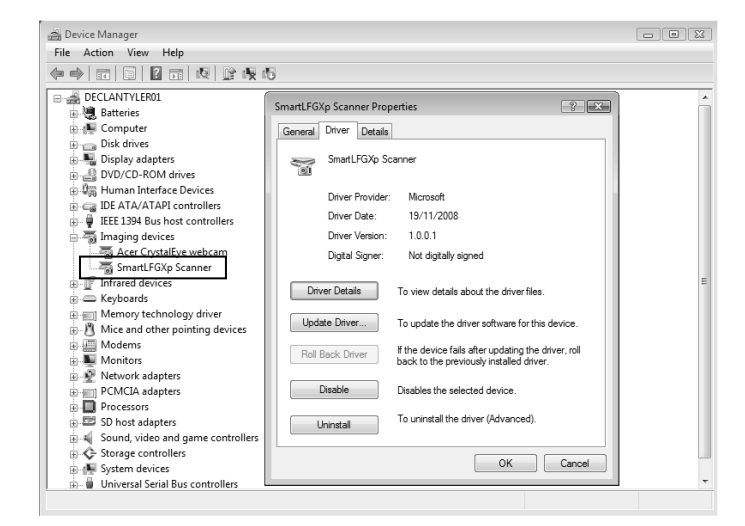

Cliquez droit sur Ordinateur dans le menu Démarrer, sélectionnez Propriétés, puis Gestionnaire de dispositif.

Le pilote du scanner fait partie des Dispositifs graphiques. En cliquant sur le bouton droit de la souris, l'entrée SmartLF Scanner ouvrira une fenêtre Propriétés du périphérique indiquant le statut du scanner. Le statut doit être 'Ce périphérique fonctionne correctement'.

Lorsque SmartLF n'est pas connecté ou allumé le dispositif 'SmartLFGXp Scanner' ne sera pas visible.

Lorsque scanner passe en mode veille, le pilote est encore visible dans la liste des périphériques matériels.

### **2.3 Installer le logiciel**

Localiser et insérer le CD à démarrage automatique etiqueté 'CD d'installation'. Si le CD ne démarre pas, allez sur le lecteur CD en utilisant l'Explorateur et cliquez deux fois sur le fichier de lancement pour démarrer l'installation manuellement.

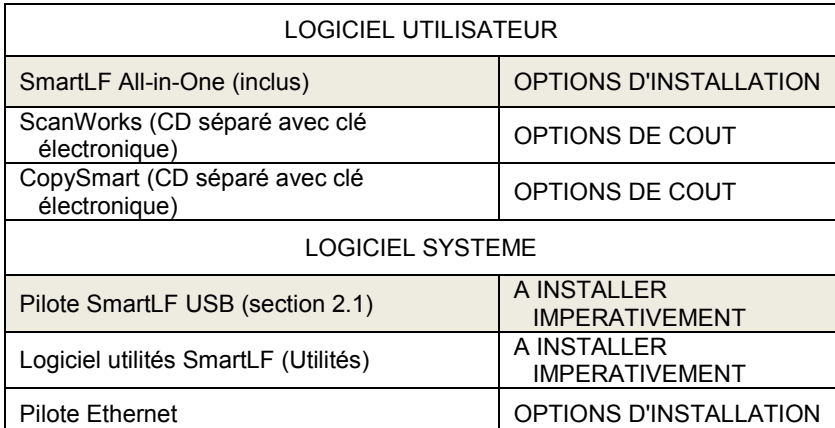

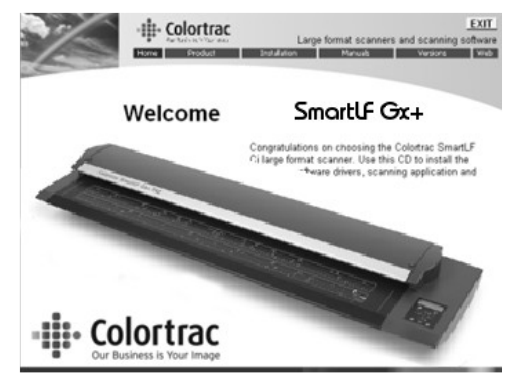

REMARQUE : Les rangées grisées ci-dessus indiquent l'installation minimum pour effectuer une numérisation vers fichier, une copie vers imprimante (imprimante Windows) et une numérisation vers e-mail.

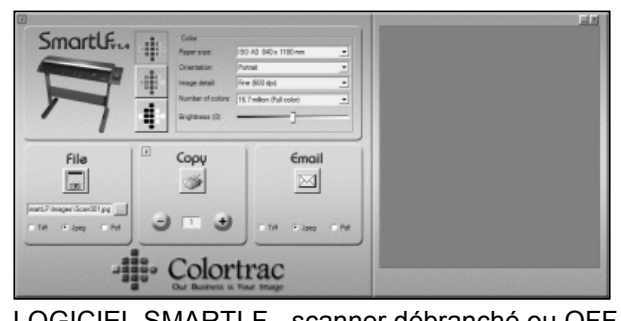

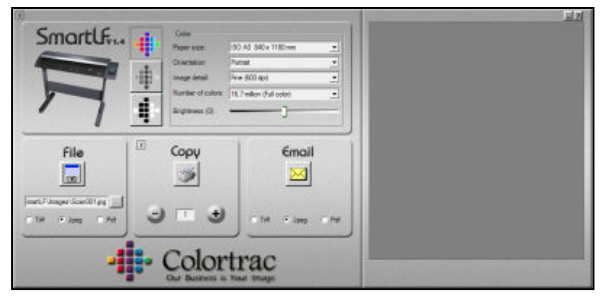

LOGICIEL SMARTLF - scanner débranché ou OFF LOGICIEL SMARTLF - scanner prêt à utiliser

### **CHAPTER 3 UTILISER LE SCANNER LA PREMIERE FOIS**

Les documents sont chargés en justifié COTE GAUCHE ou en justifié CENTRE et FACE VERS LE BAS dans le scanner. Rechercher le symbole papier jaune. Colortrac SmartLF va scanner les documents de taille standard et taille aléatoire, dans les limites de la largeur totale du scanner La longueur maximum du scanner n'est limitée que par l'ordinateur raccordé et le logiciel de numérisation Dès que le statut PRET s'affiche les documents peuvent être chargés dans le scanner.

### **3.1 Charger un document**

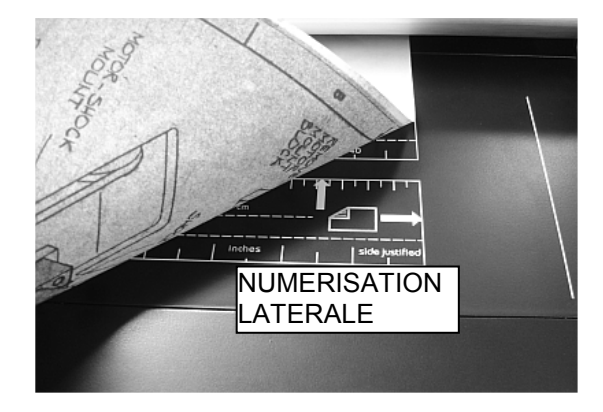

Les documents sont chargés avec le côté ou la face centrale vers le bas sur la table de numérisation.

Les règles de la table de numérisation comprennent des informations usuelles de table de dessin pour saisir des tailles de document manuellement lorsque l'original n'est pas compatible avec un dimensionnement automatique, par exemple Les transparences

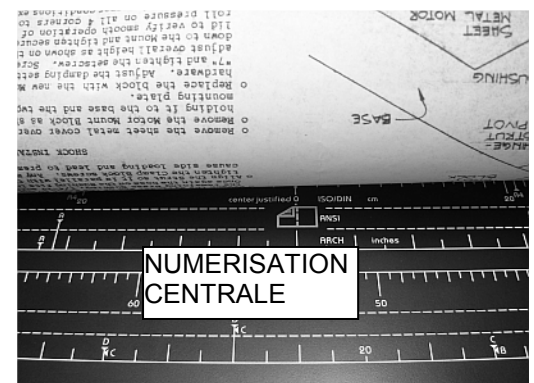

#### LES COMMANDES DU SCANNER

Les commandes du scanner pour positionner un document s'activent dès que le scanner est en statut "prêt", en général, 10<br>secondes après le démarrage du scanner. Il est possible de secondes après le démarrage du scanner. charger, déplacer et annuler des documents au moyen des boutons AVANT, ARRIERE et ANNULER (désignés par un point).

#### **VEILLER A CHARGER ENTRE LES LIGNES UNIQUES PUISQU'ELLES REPRESENTENT LA LARGEUR MAXIMUM TOLEREE DE DOCUMENT. LA NUMERISATION DE DOCUMENTS AU-DELA DE CES LIMITES PEUT ENDOMMAGER LE DOCUMENT**.

Pour régler la durée de chargement ou ' Délai d'attente de chargement' se reporter à la section 4.8

#### CHARGER UN DOCUMENT

Pour une précision maximum de l'alignement du document, toujours veiller à placer le document dans le scanner avec le bord du document le plus long vers l'ouverture et les rouleaux du scanner.

Insérer le document jusqu'à ce qu'il entre en contact avec le rouleau intérieur. Au bout de quelque temps, le scanner va détecter automatiquement le document et le charger en vue de le numériser.

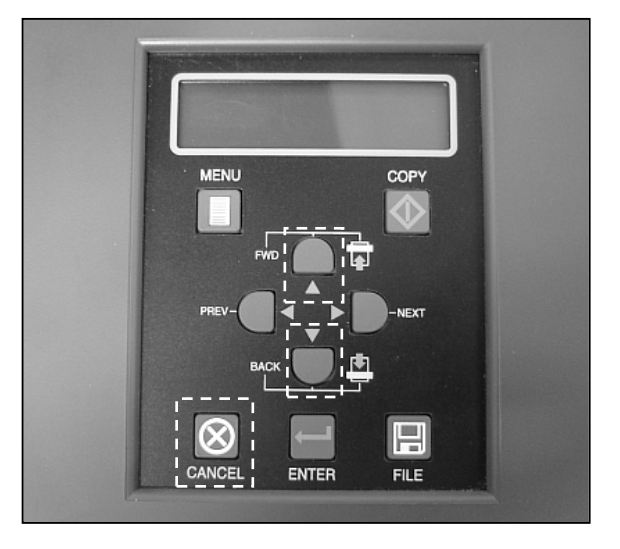

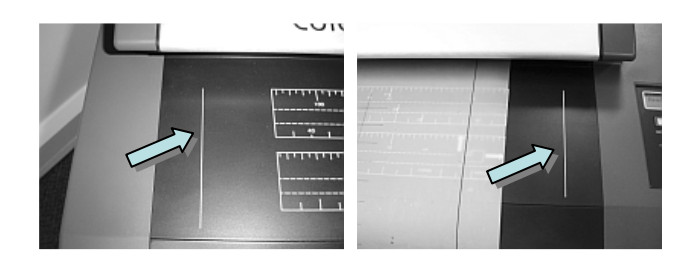

#### COMMANDE À DISTANCE

Avec le logiciel Colortrac, les boutons FICHIER ET COPIER sur le panneau de commande doublent les commandes habituelles du logicielles auxquelles on accède via la souris. Veuillez remarquer que les boutons FICHIER et COPIER sur le scanner ne peuvent démarrer le logiciel et elles doivent être démarées à l'aide du système d'exploitation Windows AVANT que le panneau du scanner ne puisse activer FICHIER et COPIE à distance.

#### **3.2 Commandes de chargement d'un document**

Ces boutons fonctionnent sans que le scanner ne soit raccordé à un ordinateur dès que le scanner a été initialisé.

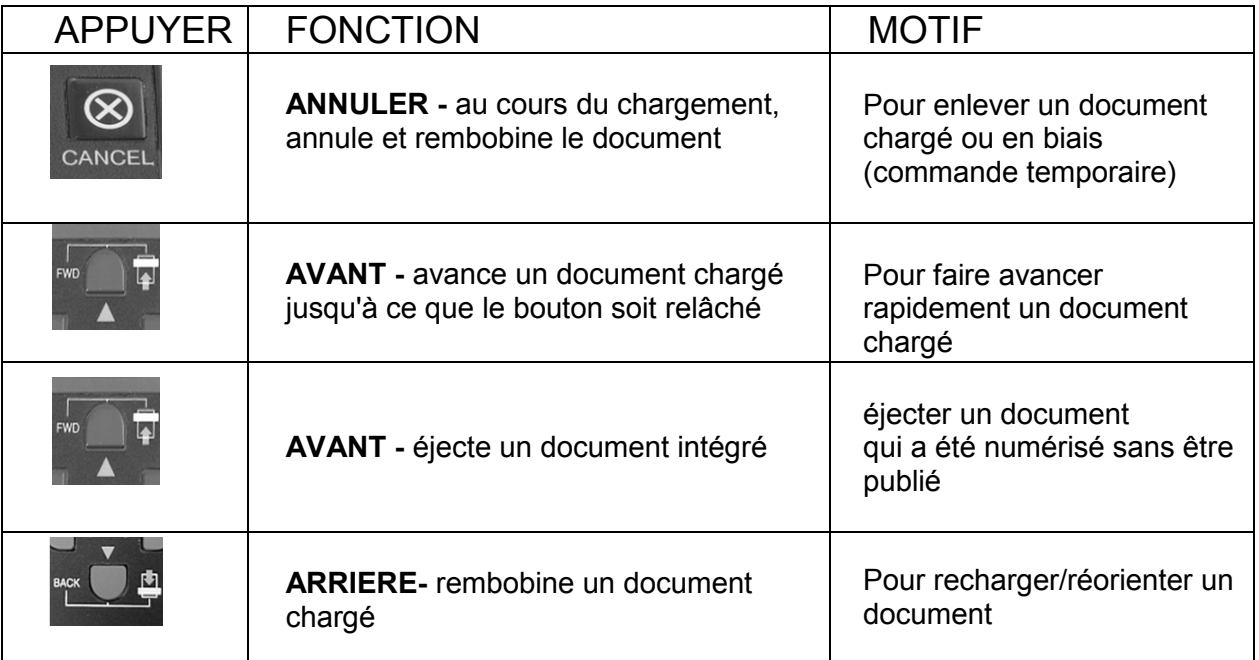

### **3.3 Fonctions du logiciel du scanner**

Lorsque le logiciel Colortrac est en fonctionnement, si vous appuyez sur le bouton ANNULER, le logiciel va s'arrêter ET arrêter le scanner. Les boutons COPIER, FICHIER et EMAILfonctionnent comme suit : appuyer une seule fois pour commencer l'opération et réappuyer pour l'arrêter. Lors de l'utilisation de ces boutons pour commander le logiciel à distance, appuyez sur ces boutons et maintenez-les enfoncés pendant au moins 0,5 seconde.

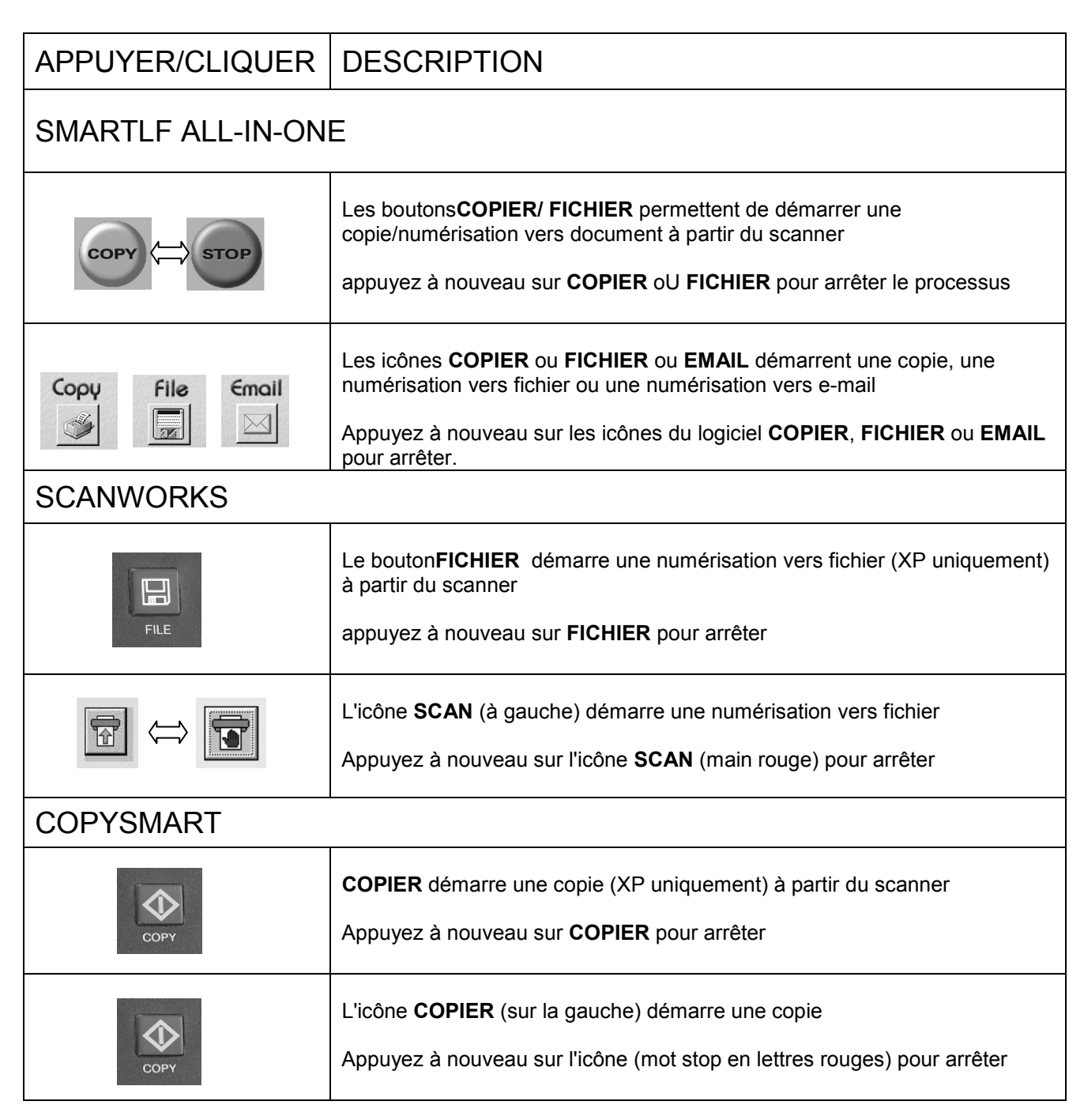

#### Options de médias de ScanWorks

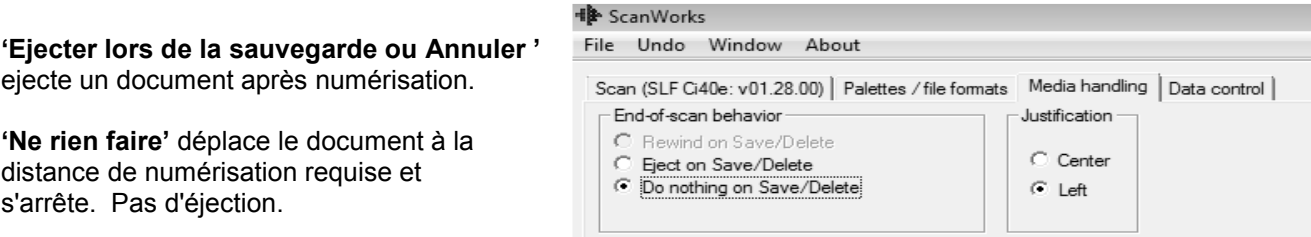

### **3.3 Motorised Thick Media (MTM)**

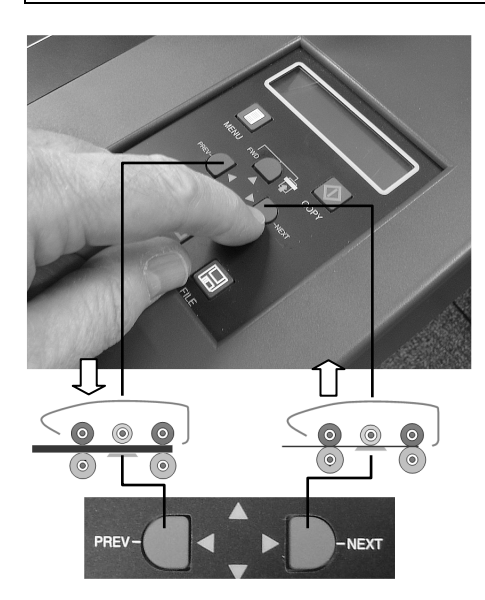

Tous les scanners SmartLF Gx+ peuvent supporter des médias allant jusqu'a 2 mm d'épaisseur. Les scanners SmartLF Gx+ (MTM) peuvent supporter des médias plus épais, au maximum 20 mm.

#### **CHARGER UN DOCUMENT EPAIS**

- a. Appuyez sur le bouton et maintenez-le enfoncé pour lever le capot jusqu'à ce que l'interstice d'entrée du document soit supérieure à celle de l'épaisseur du document.
- b. Insérez le document épais
- c. Appuyez sur le bouton et maintenez-le enfoncé pour abaisser le capot jusqu'à ce que le bruit émanant du moteur s'arrête automatiquement.
- d. Scannez votre document au moyen de la souris, F9 ou du bouton SCAN.

#### **NE PAS APPUYER SUR LES BOUTONS QUIL AU COURS DE LA NUMERISATION CECI VA ARRETER IMMEDIATEMENT LE SCANNER**

#### **LE CHARGEMENT AUTOMATIQUE DE PAPIER EST DESACTIVE EN MODE DOCUMENT EPAIS**

PASSER DE L'OPTION SMARTLF MTM AU MODE EPAISSEUR STANDARD

- a. ......... S'assurer que le scanner n'est pas en cours de numérisation ou qu'un document n'est pas alimenté dans le scanner
- b. ......... Si un document se trouve encore dans le scanner, appuyez sur le bouton OUVRIR et enlevez le document plutôt que d'utiliser les boutons AVANT ET ARRIERE. Ceci empêche le poids du document inséré de peser sur la bordure d'entraïnement et de l'endommager ou même d'endommager le scanner lorsqu'il sortira des rouleaux.

Le scanner est maintenant en mode épaisseur standard. NE PAS APPUYER SUR LES BOUTONS OUVRIR OU FERMER AU COURS DE LA NUMERISATION CECI VA ARRETER IMMEDIATEMENT LE SCANNER

### **3.4 L'arborescence du Menu LCD**

L'affichage LCD du scanner permet à l'opérateur de configurer les paramètres de langue et de connexion Ethernet. Pour accéder au menu système, appuyez sur le bouton MENU et utilisez les boutons AVANT/ARRIERE pour faire défiler les options. Sélectionnez une option et appuyez sur ENTRER pour passer à l'étape de configuration de l'option. Les paramètres Ethernet peuvent être réglés au moyen des boutons AVANT, ARRIERE/ PRECEDENT et SUIVANT.

Si vous appuyez sur ENTREE, ceci enregistre le réglage et l'opérateur revient à l'affichage Prêt. Si vous appuyez sur ANNULER, ceci annule tous les changement et l'opérateur revient au menu principal de l'option sélectionnée.

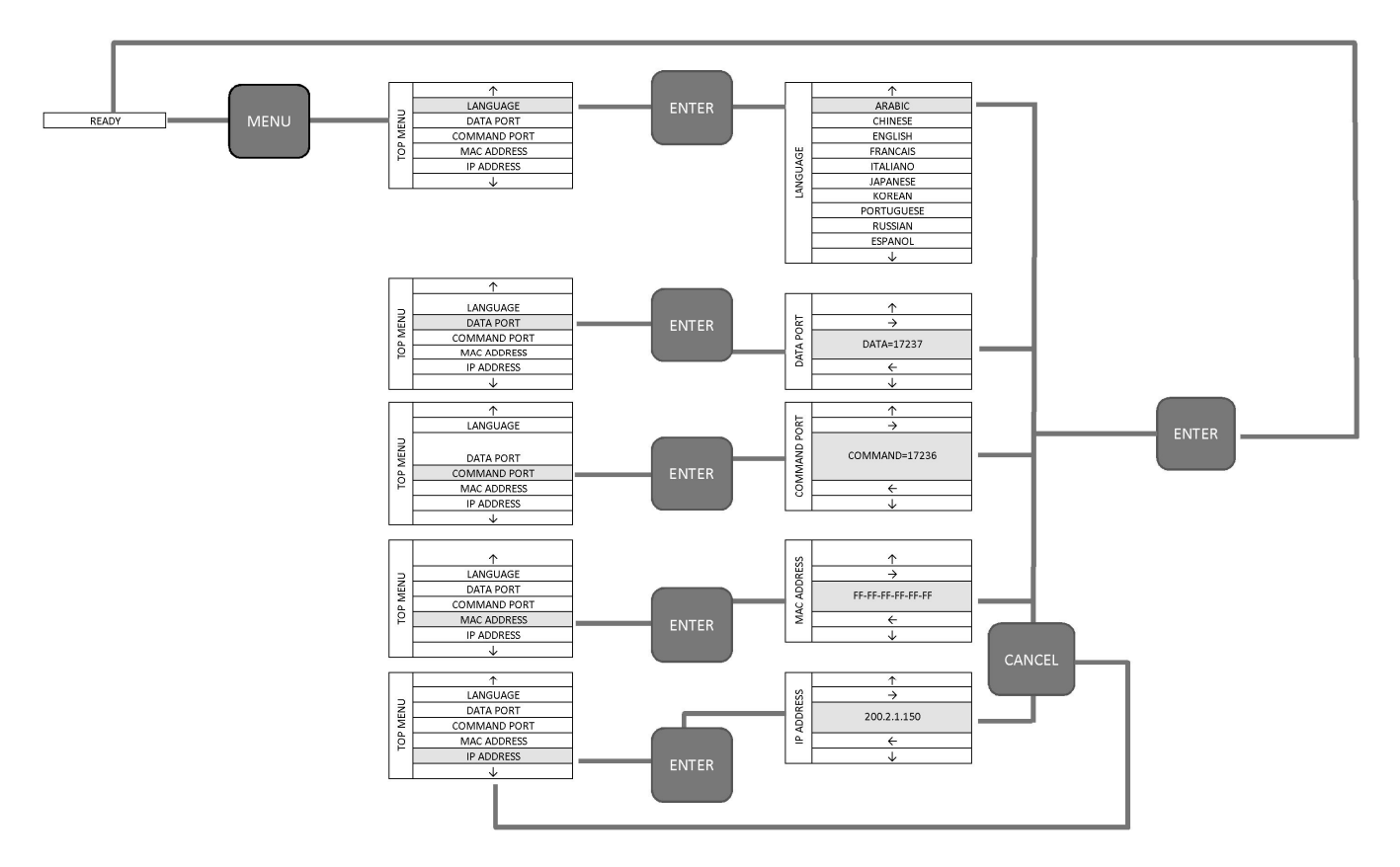

Les réglages Ethernet peuvent également être configurés au moyen du programme Utilités (connexion USB2).

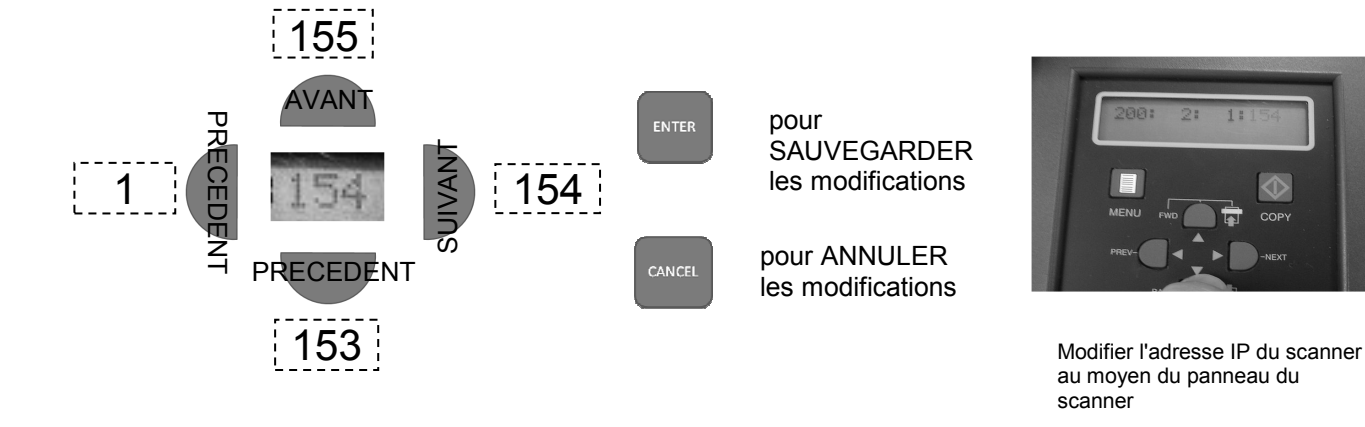

### **3.5 Configurer la commande à distance (Windows XP)**

L'interface du pilote de dispositif d'acquisition d'Image de Windows XP (WIADDI) permet au scanner de démarrer des opérations principales du programme à distance (se reporter à la section précédente). Les boutons SCAN et COPY du scanner peuvent être utilisés pour démarrer et arrêter ses fonctions logicielles principales en lieu et place de, ou en conjonction avec, les icônes de commande du logiciel. La commande à distance fonctionne avec les logiciels SmartLF All-In-One, ScanWorks et CopySmart, mais uniquement avec le système d'exploitation Windows XP.

Pour configurer les boutons du panneau, allez dans le Panneau de configuration Windows XP et paramétrez les propriétés '« Scanners and Cameras » comme indiqué ci-dessous

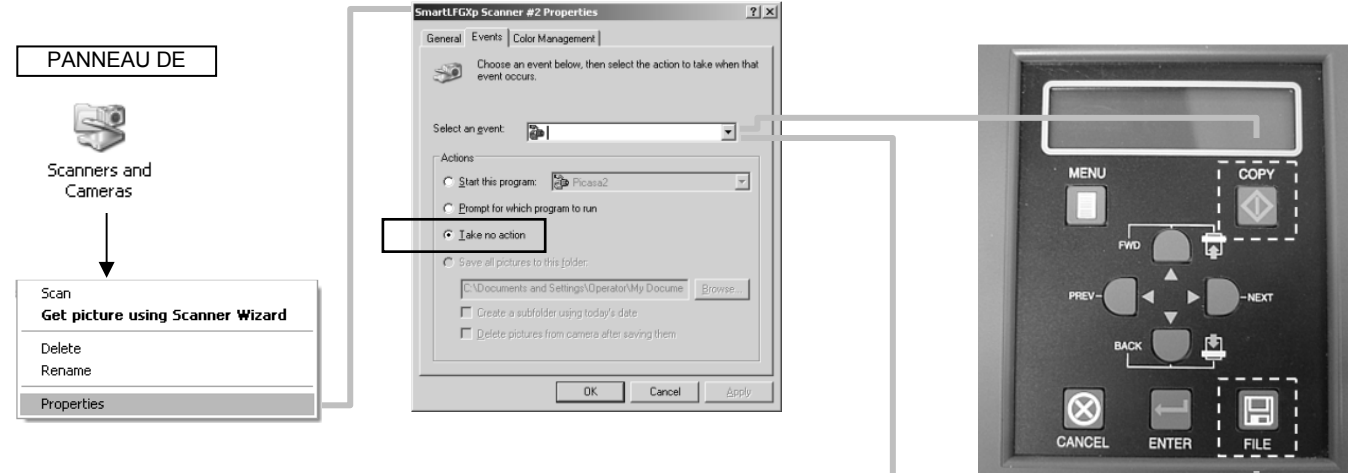

SCAN=FILE

POUR UN FONCTIONNEMENT CORRECT APPUYEZ SUR LES BOUTONS COPIER ET FICHIER DU PANNEAU PENDANT AU MOINS 1/2 SECONDE

### **3.6 Au moyen de SmartLF All-In-One**

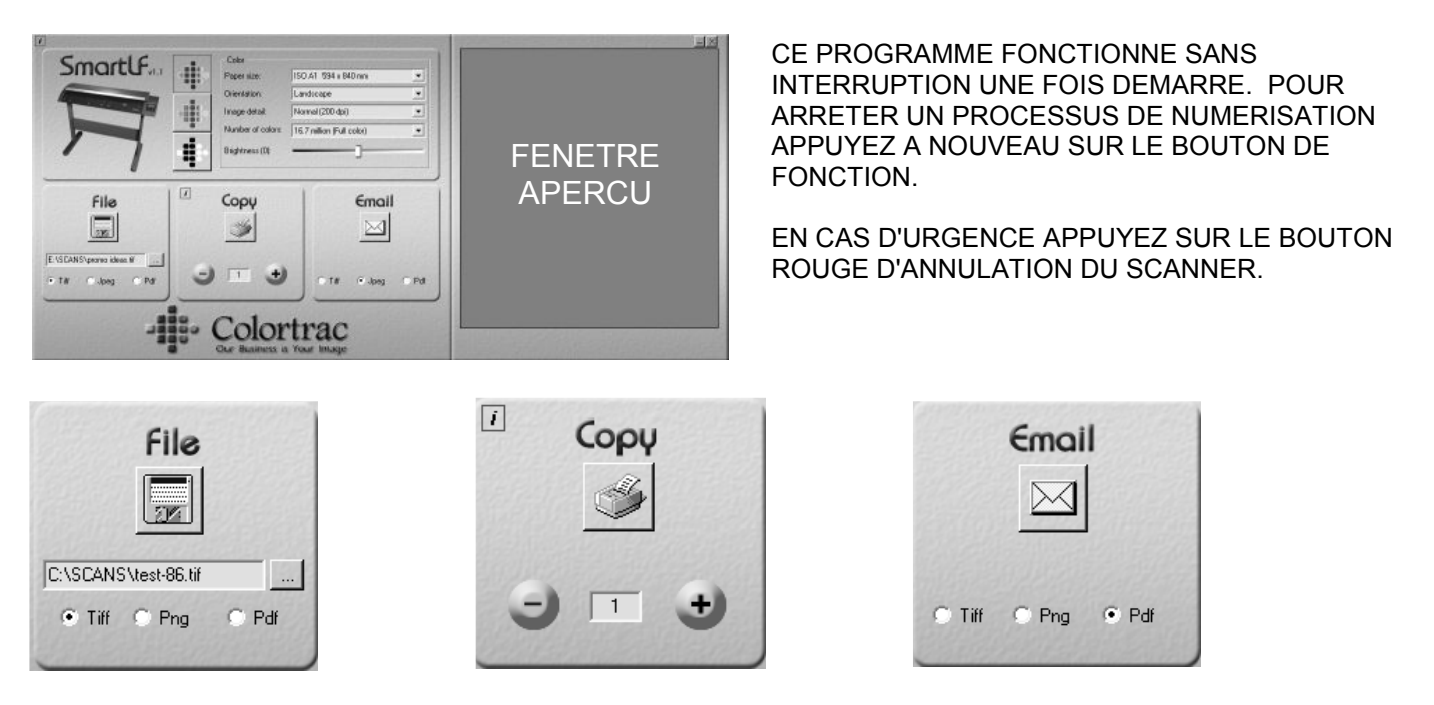

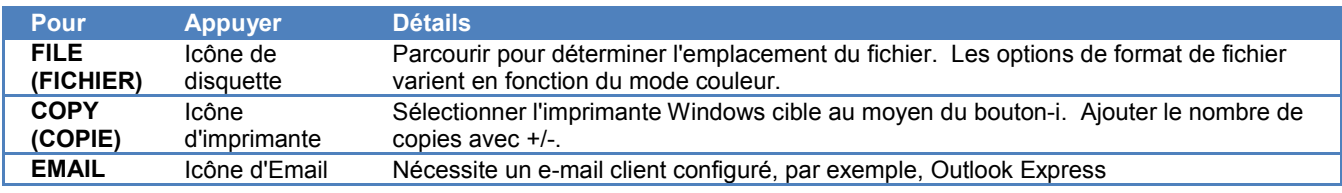

Pour les originaux fragiles, la vitesse de numérisation du document peut-être commandée au moyen du Cuseur Qualité auquel on accède à partir la boîte-i dans l'angle supérieur gauche de l'interface utilisateur SmartLF.

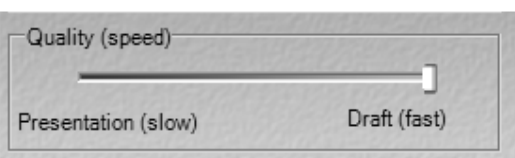

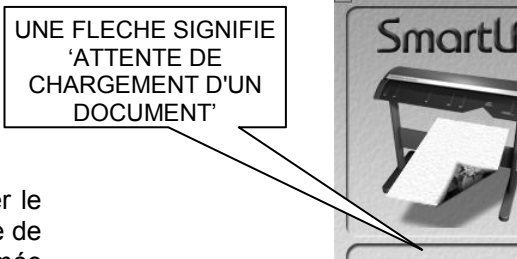

 $\sqrt{2}$ 

 $\mathcal{L}_{1,1}$ 

File 瞬

Lorsqu'une fonction est sélectionnée, le logiciel commence à scanne document chargé et attend le chargement d'un document en l'absence ce dernier. Pour prévenir l'opérateur, le logiciel va afficher l'icône animée représentant un document en cours de chargement dans le scanner.

### **3.7 Modes couleur**

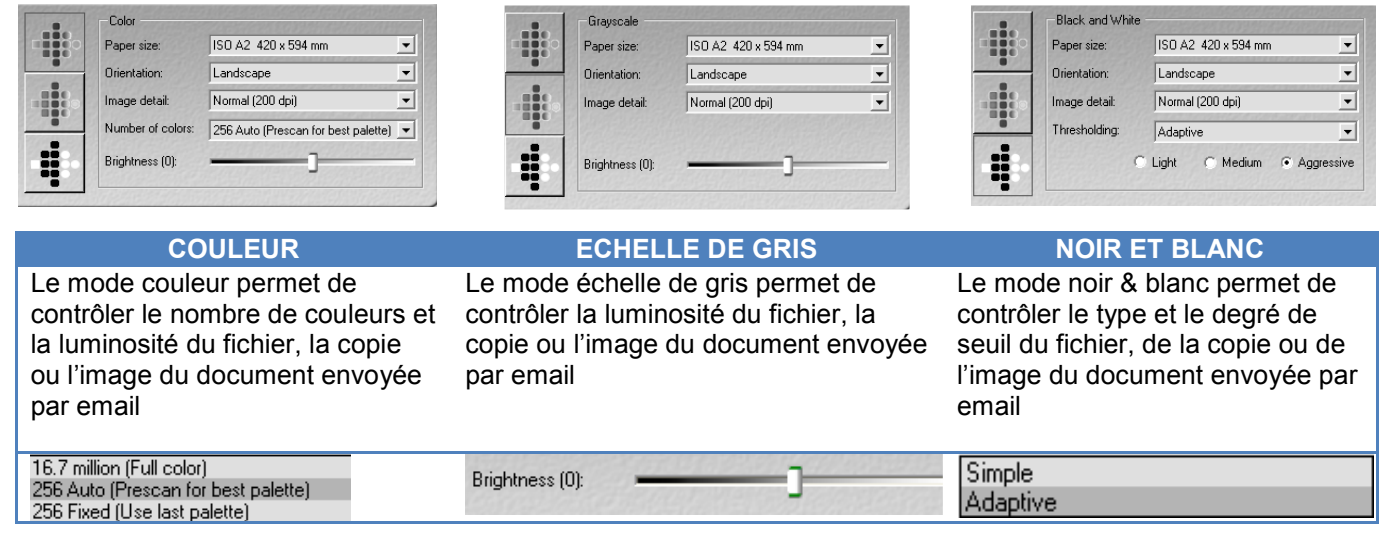

### **3.8 Ecrasement de fichier**

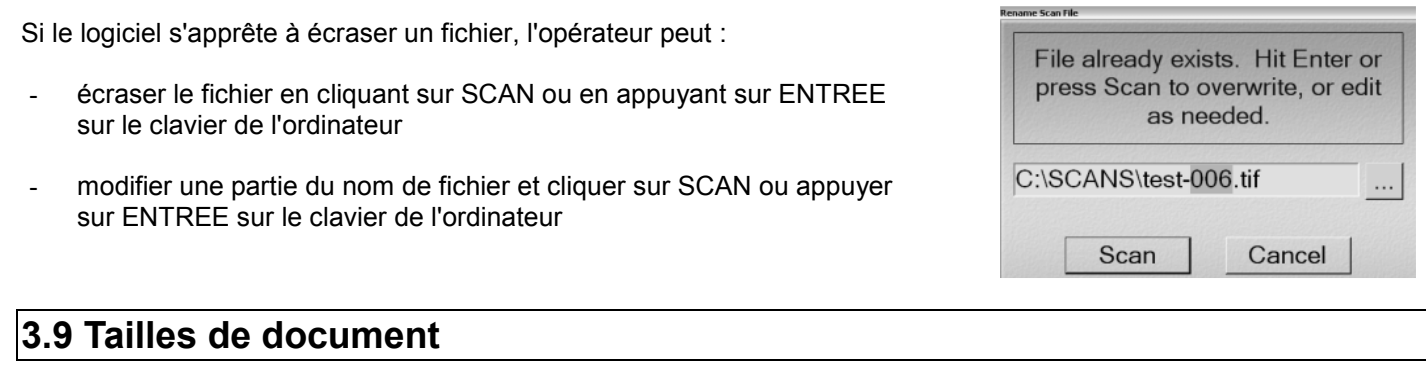

Le scanner permet de sélectionner des tailles de papier AutoSize, Auto Length (Max width), ISO, ANSI et ARCH à partir la boîte déroulante Taille du papier.

Auto Size peut ne pas fonctionner avec les médias transparents ou non carrés.

La taille papier personnalisée n'est pas autorisée, mais tout document apparaissant dans la fenêtre d'aperçu peut être mis à la taille nécessaire avant enregistrement. Cette fonction est particulièrement utile pour extraire des portions de schémas plus grandes devant être envoyées par courriel à des collègues, à d'autres bureaux ou enregistrées sur le disque dur.

ISO A4 210 x 297 mm Auto Size Auto Size<br>Auto Length (Max Width)<br>ISO A0 840 x 1180 mm<br>ISO A1 594 x 840 mm<br>ISO A2 420 x 420 mm<br>ISO A4 210 x 297 mm<br>ANSIA 8.5 x 11"<br>ANSIA 8.5 x 11" ANSIB 11 x 17"<br>ANSIB 11 x 17"<br>ANSID 22 x 34"<br>ANSIB 34 x 44"<br>ANSIB + 36 x 46" ARCH A 9x12"<br>ARCH A 9x12" ARCH C 18 x 24" ABCH D 24 x 36 ARCH E 36 x 48

### **3.10 Fenêtre Aperçu**

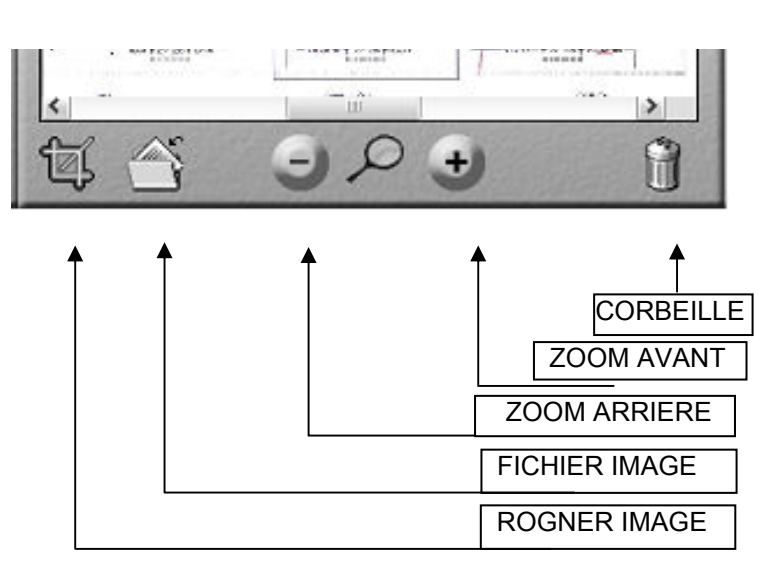

Les outils Zoom et Rogner ne sont pas disponibles avant qu'un document ne s'affiche dans Utiliser ROGNER IMAGE pour sélectionner une zone de l'image à numériser sur fichier, vers l'imprimante Windows ou vers e-mail. Ceci place un carré vert sur l'image

Utilisez les accroches situées dans les angles pour redimensionner les limites de coupe. (fléchées)

### **3.11 Copier**

la fenêtre Aperçu.

actuellement affichée.

Ce logiciel utilise tout pilote d'imprimante Windows pour copier.

La qualité d'impression de la copie est contrôlée à partir de la boîte de dialogue Propriétés de manière habituelle.

Toutes les images sont copiées à l'échelle 1:1 c'est-à-dire sans échelle, à moins qu'elle ne soit définie par la boîte de dialogue Propriétés du pilote d'imprimante Windows.

### **3.12 Conseils et astuces**

#### **Biffures sur les images**

Lorsque l'on numérise des documents avec des informations sur les deux faces p.e. les journaux une feuille noire support placée derrière l'image peut empêcher que la face arrière de l'image soit visible à la numérisation. Les pochettesavec une surface de support noir et une feuille d'acétate transparente peuvent fournir un résultat similaire.

#### **Pochettes**

Les pochettes servant à protéger les documents très fragiles doivent être utilisées 'bord plié en premier'. Les pochettes en acrylique sont plus transparentes et peuvent produire un meilleur résultat à la numérisation que les équivalents polyesters mais sont moins résistantes aux éraflures

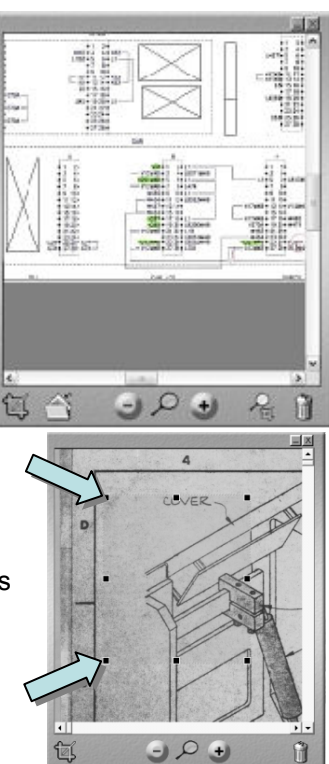

17

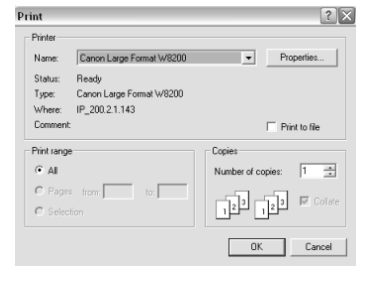

### **CHAPTER 4 ENTRETIEN DU SCANNER**

### **4.1 Nettoyer la vitre du scanner**

Le scanner est équipé d'une bande de verre fixée de façon magnétique et couvrant toute la largeur du scanner. Le verre est traité chimiquement et résiste à des expositions faibles à des contaminants abrasifs mais les utilisateurs doivent toujours s'assurer que les documents à numériser sont assez propres et toujours exempts de pièces métalliques tels que des agrafes et des trombones.

Des stries ou des lignes sur des numérisations ou des copies peuvent survenir avec des travaux en couleurs unies et peuvent être provoquées par la poussière ou la contamination (p.e. colle) sur la vitre du scanner. Elles peuvent également survenir lorsque le verre est propre ou a été remplacé mais que le scanner n'a pas été réétalonné. En effet, l'étalonnage contient toujours des informations sur le problème. Dans des cas extrêmes, des stries peuvent être provoquées par la poussière sur les miroirs ou les lentilles de la caméra. Si de la poussière semble avoir pénétré les éléments optiques du scanner, il est préférable de faire part du problème à un technicien formé. Si un technicien n'est pas disponible, il peut être possible d'éliminer la poussière en utilisant de l'air chaud en respectant les instructions figurant au point 4.2 ci-dessous.

TOUJOURS ÉTEINDRE ET DÉBRANCHER LE SCANNER AVANT DE TENTER DE NETTOYER TOUTE PIECE DE CE DERNIER.

La vitre peut être nettoyée avec un nettoyant pour vitres doux, peu abrasif de bonne qualité et, dans l'idéal, deux tissus non pelucheux. Appliquez le nettoyant sur le premier chiffon et utilisez l'autre chiffon pour essuyer. Si nécessaire, il est possible d'enlever la vitre et de nettoyer sa face arrière, l'outil de démontage peut toutefois être nécessaire. LEGEREMENT ASPIRER LA ZONE DE LA VITRE AVANT DE LA RETIRER pour s'assurer que du papier ou des particules de poussière ne tombent pas dans les parties optiques au cours de la procédure d'enlèvement.

Si la vitre présente de nombreuses rayures et affecte la numérisation, commandez des pièces de rechange auprès de votre fournisseur Colortrac. La vitre peut être replacée facilement par l'utilisateur avec l'outil d'enlèvement de la vitre fourni.

Les problèmes d'entretien graves, comme une défaillance mécanique interne ou une défaillance électronique, doivent être confiés à votre technicien de service agréé qui effectuera le diagnostic et la réparation.

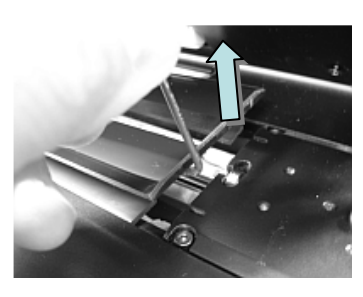

Enlever la vitre sur un scanner GX+

IMPORTANT : Après avoir remplacé la vitre, nettoyez-là et utilisez le programme Utilités et une cible de normalisation blanche propre pour réétalonner le scanner.

### **4.2 Décontamination de la poussière**

Dans des environnements très poussiéreux en en cas d'utilisation intensive, des particules peuvent pénétrer dans le scanner et faire apparaître des stries à la numérisation. Utiliser uniquement de l'air pour déloger la poussière. Suivez les instructions ci-dessous très attentivement OU UNE REPARATION COUTEUSE POURRAIT S'AVERER NECESSAIRE.

- 1. EVITER d'utiliser de l'air sous pression ou en aérosol car ces éléments contiennent rarement uniquement de l'air sec et propre. Si vous devez utiliser de l'air comprimé -
	- □ Assurez-vous de bien utiliser une marque compatible avec les éléments optiques et non les appareils électroniques généraux. Les produits proposés dans le commerce contiennent souvent des gaz propulseurs et produisent des résidus qui vont sécher et contaminer la surface que vous souhaitez nettoyer.
	- $\Box$ Ne jamais secouer le conteneur avant utilisation car ceci va mélanger le gaz propulseur et l''air'.
	- $\Box$ Toujours tenter de maintenir le conteneur droit au cours de l'utilisation.
	- $\Box$  Toujours bien pulvériser - NE PAS presser la gâchette progressivement, ceci peut provoquer des éclaboussures de la buse.
	- $\Box$  Toujours démarrer le jet à distance des éléments optiques pour nettoyer la buse avant de le diriger vers les éléments optiques.
	- $\Box$  Toujours procéder à un essai sur d'anciennes vitres sombres ou en plastique brillant sombre pour vérifier tous signes de résidus.
	- □ Sachez qu'un aérosol presque vide peut générer des gaz propulseurs et autres résidus dans le flux d'air.
- 2. TENTEZ de trouver une pompe à air manuelle avec une extrémité brosse similaire à celles utilisées pour nettoyer les appareils photo. On en trouve diverses marques, mais la 'Rocket Air Pump' que l'on peut se procurer dans les

magasins de photographie ou en ligne est un bon exemple. Ces dispositifs utilisent une soupape d'entrée qui empêche la poussière d'être aspirée dans le bulbe entre les pulvérisations et fournissent de l'air propre non contaminé. La buse ne doit pas entrer en contact avec les éléments optiques.

- 3. EVITER d'utiliser des brosses ou des nettoyants du commerce, ils peuvent rayer les éléments optiques.
- 4. EVITER de toucher les composants à mains nues, ceci va laisser un film gras et provoquer un brouillage.
- 5. EVITER d'utiliser de l'acétone, éthanol, de l'alcool ou autres solvents sauf s'ils ont été formulés spécifiquement pour nettoyer des surfaces optiques. AVERTISSEMENT ! La plupart de ces solvents sont dangereux pour la santé.
- 6. Si vous pensez que le miroir, la lentille ou le CCD ont été contaminés par des résidus (p.e. air comprimé ou autres agents de nettoyage), nous vous recommandons de contacter immédiatement votre représentant Colortrac.

Les problèmes d'entretien graves, comme une défaillance mécanique interne ou une défaillance électronique, doivent être confiés à votre technicien de service agréé qui effectuera le diagnostic et la réparation.

#### **4.3 Mises à niveau du modèle**

Si votre scanner est un modèle monochrome (M) ou couleur (C), il peut être mis à niveau en achetant l'un de trois produits disponibles de la gamme SmartLF Field Upgrade. Les mises à niveau sont commandées par Code Produit.

İ.

Pour mettre à niveau :

#### **Étape 1 – GÉNÉRER LE FICHIER DE MISE À NIVEAU À L'AIDE DU PROGRAMME SERIE SMARTLF**

- 1. Confirmez que le scanner et connecté et fonctionne
- 2. Localisez le SmartLF serial.exe (CD d'installation)
- 3. Cliquez deux fois sur Serial.exe pour récupérer le numéro de modèle du scanner
- 4. Dans la fenêtre Numéro de série, tapez les huit chiffres imprimés sur l'étiquette située à l'arrière du scanner.
- 5. A côté du Modèle souhaité, sélectionnez le modèle mis à niveau
- 6. Appuyez sur le bouton '« Record Serial Number » pour créer le fichier de mise à niveau.

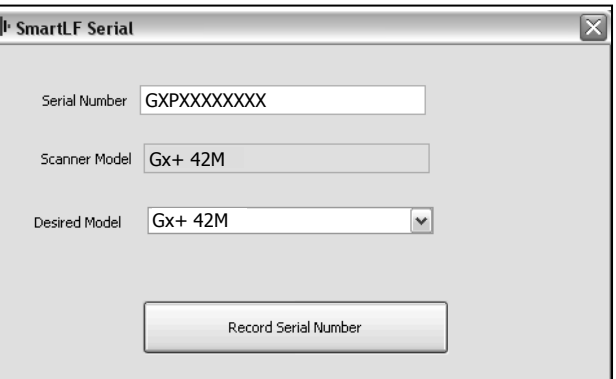

#### **ÉTAPE 2 - ENVOYER LE FICHIER DE MISE A NIVEAU ET LA COMMANDE (AVEC LE CODE PRODUIT) A VOTRE FOURNISSEUR POUR OBTENIR LE PROGRAMME DE MISE A NIVEAU**

(Les options de mise à niveau affichées correspondant à un scanner 42'' - différents numéros de pièces vont concerner le modèle 56'')

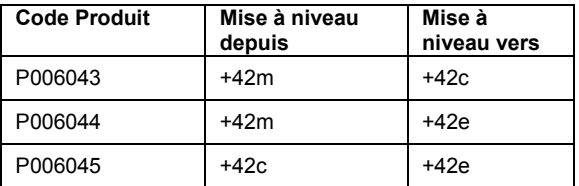

#### **ÉTAPE 3 – DÉZIPPER LE PROGRAMME DE MISE À NIVEAU**

7. Le fournisseur va vous transmettre un fichier désigné au moyen du numéro de série du scanner à mettre à niveau. Dé-zippez ce fichier vers un répertoire temporaire et exécutez le programme nommé « SmartLF ModelUpdate.exe ». Cliquez sur le bouton '« Update Model ». Le scanner va être mis à niveau et afficher la phrase 'Micrologiciel du scanner mis à niveau OK'.

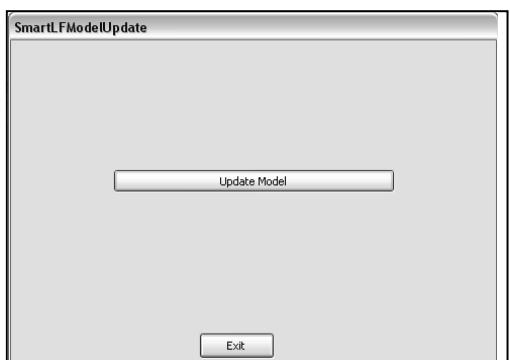

8. Quittez le programme et éteignez le scanner. Attendez 5 secondes avant de rallumer le scanner. Vérifiez que affichage du scanner comprend le type de modèle correspondant au processus de mise à niveau que vous venez de terminer.

### **4.4 Normalisation ou étalonnage point blanc**

Le programmes Utilités vous permet de normaliser le scanner.

#### **Qu'est-ce que la normalisation complète?**

Les capteurs optiques sont sensibles aux variations de la température ambiante, la normalisation sert donc à maintenir une qualité d'image optimale scanner en fonction de la température ambiante. Renormalisez régulièrement le scanner pour éliminer les perturbations émanant de la température ambiante. Le scanner utiliser un éclairage DEL (diode à émission de lumière) qui ne s'enclenche que lors de la numérisation, il n'est ainsi pas nécessaire d'attendre que les éclairages du scanner se réchauffent avant de procéder à la normalisation.

#### **Procéder à la normalisation complète**

Exécutez le programme Utilités, programmez et localisez la Cible de normalisation (fournie) ou toute pièce de papier blanc ou de carte de bonne qualité assez grand pour remplir les lignes de délimitation du scanner. Insérez la cible et cliquez sur **Normalisation complète** (1) pour démarrer le processus de normalisation du scanner.

### **4.5 Maillage du scanner**

Le scanner a été conçu avec soin pour éliminer les légères incohérences **temporaires** optiques pouvant survenir dans le scanner sur les intersections de la caméra lorsqu'un document s'éloigne légèrement de la vitre du scanner au cours de la numérisation. Ceci ne concerne généralement que les documents pliés.

Utiliser les Utilités pour réparer uniquement les erreurs de maillage **permanentes** du scanner qui peuvent survenir après des chocs, mauvaise manipulation ou exposition à des températures extrêmes ainsi que des vibrations. L'entetien du maillage est effectué par le client au moyen d'une cible papier. Aucun tournevis n'est nécessaire.

Si Utilités ne peut réparer le maillage de la caméra, un technicien qualifié en scanners devra réaligner physiquement les caméras à l'intérieur du scanner.

L'entretien du maillage s'avère nécessaire en cas de discontinuité des lignes dans le scan ou à proximité des limites de la caméra.

#### **Vérifier le maillage (contrôle visuel)**

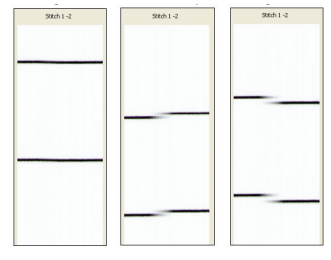

HORIZONTAL ou F/ B (avant-arrière)

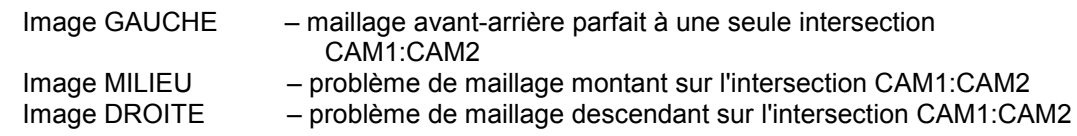

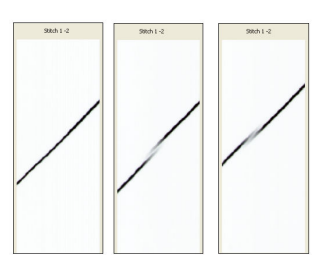

VERTICAL ou L/R (gauche-droit)

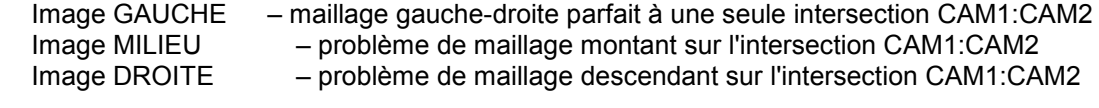

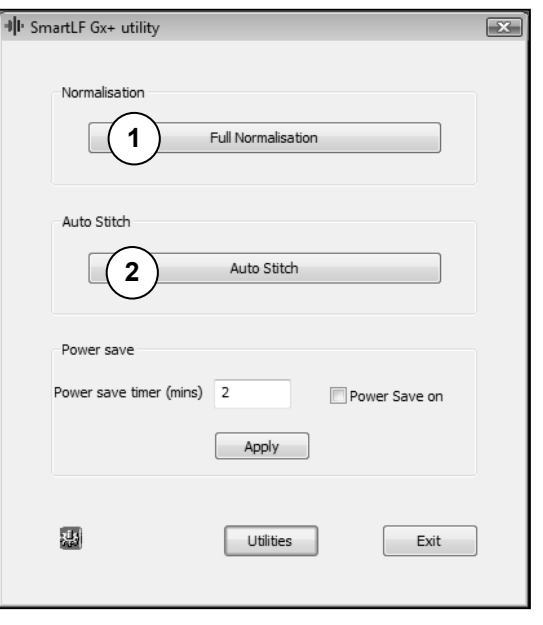

#### **Maillage automatique via Utilités**

Démarrez Utilités puis chargez le Maillage cible automatique(fourni) dans le scanner face vers le haut et centré.

Cliquez ensuite sur le bouton Maillage auto (élément 2, section 4.4). Le nouveau maillage prend 1 à 2 minutes.

En cas d'urgence et si la Cible automatique de maillage a été perdue ou endommagée, le scanner peut être remaillé manuellement.

#### **Maillage manuel**

Le maillage cible manuel est fourni au format .pdf en ligne et devra être imprimé sur un papier assez large pour le scanner. Placez le maillage cible manuel au centre du scanner, puis utilisez SmartLF-All-In-One ou ScanWorks pour voir la cible à l'échelle de grille de 600 dpi. À partir du programme Utilités, cliquez avec le bouton droit sur l'écran et entrez le mot de passe (fourni par votre distributeur) pour accéder à l'écran des données du maillage manuel.

Notez les paramètres à la main ou en cliquant sur PrtSc, puis utilisez la commande CNTRL+V pour coller l'écran dans MS Paint avant de continuer.

Toujours corriger en premier les erreurs de maillage F/B (avant-arrière). Pour remailler le scanner manuellement, examinez d'abord soigneusement le scan de la Cible de maillage manuelle. Il sera plus efficace par exemple de modifier les valeurs d'une seule intersection de capteur plutôt que de modifier les valeurs des trois.

#### **Ajustement F/B**

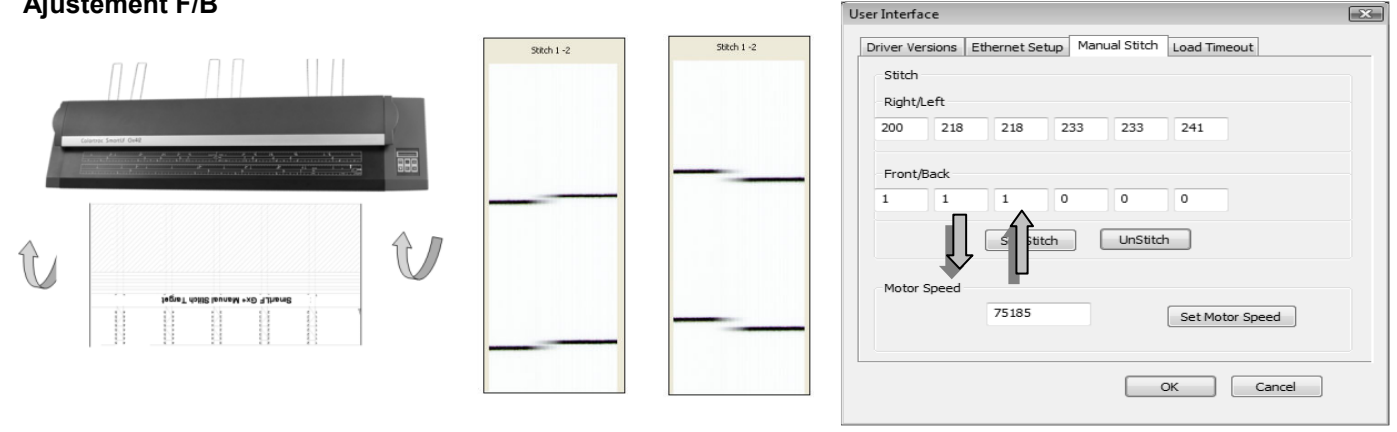

Effectuez les modifications afin de restaurer une ligne horizontale sur toutes les intersections de la caméra. Par exemple, pour corriger un maillage F/B montant à la limite 1-2, baissez la valeur dans CAM 2 (réduire de 4 à 2). Notez que cela améliorera le maillage descendant à la limite 2-3. Après avoir effectué une ou plusieurs corrections, cliquez sur '« Set Stitch » pour enregistrer le(s) paramètre(s) dans la mémoire de calibration du scanner. Re-numérisez le Maillage cible manuel, re-contrôlez et faites les ajustements supplémentaires nécessaires.

#### **Ajustement L/R**

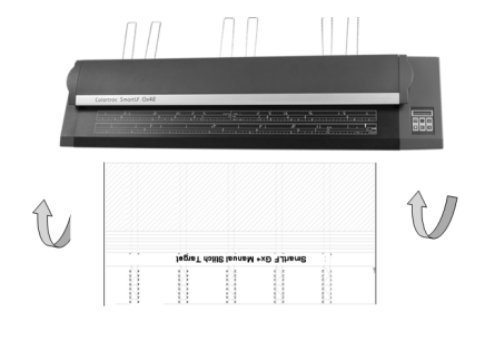

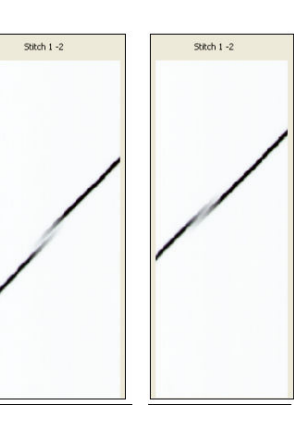

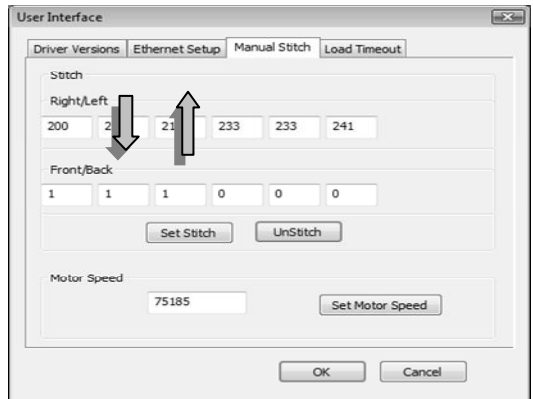

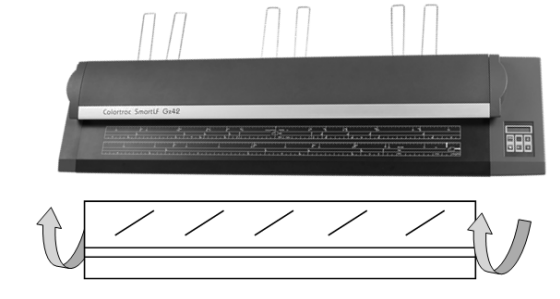

Cible de maillage automatique

### **4.6 Modes de pression des photos**

Lors de sa fabrication le scanner est réglé en fonction des meilleures performances au moyen du levier APHD (Maintien réglable du papier) placé en position la plus arrière ou en position NORMAL. Ce réglage permet un contrôle maximal du maillage et constitue le meilleur mode pour la plupart des documents, toutefois, pour les médias très brillants ou photographiques, , un contact étroit entre la surface de la photo et la vitre du scan peut produire des marques de contact (Anneaux de Newton) sur la numérisation ou la copie. Afin d'empêcher ceci, réduire la pression du scan en déplaçant le levier APHD vers l'avant en position mode PHOTO. Le levier APHD se situe dans le capot du scanner à proximité du panneau de commande.

n

réduction 50%

Pour configurer le scanner pour la numérisation de photographies, relever tout d'abord le capot, dévisser le petit boulon hexagonal (clé Allen 3mm). Déplacez le levier de 180 degrés vers l'avant du capot. Revissez le boulon.

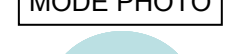

MODE PHOTO MODE NORMAL

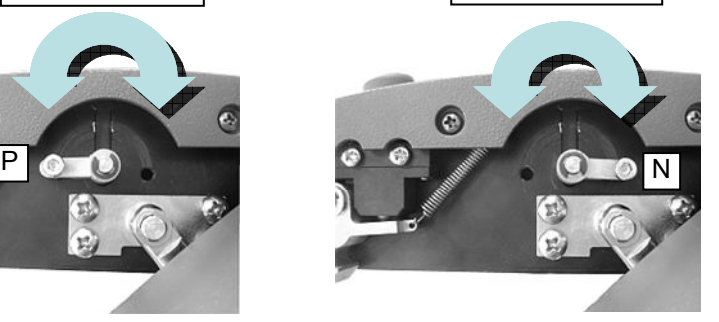

réduction 80%

Si une pression inférieure est nécessaire, l'APHD peut être levé plus haut en relevant les deux paliers sur les extrémités de la vitre du scanner.

En général, les paliers sont réglés à la hauteur minimum. Relevez les paliers gauche et droit en appuyant sur le bouton de levage blanc (fléché).

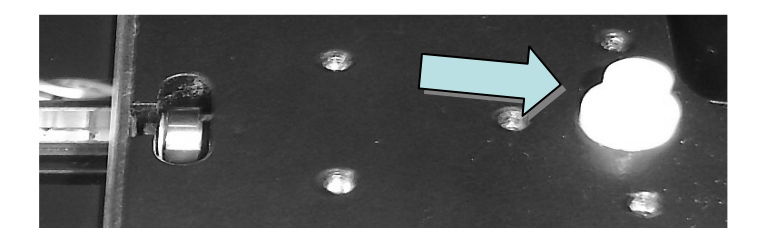

#### **NE PAS OUBLIER DE REMETTRE LE SCANNER EN MODE PRESSION NORMALE POUR UNE PERFORMANCE MAXIMUM DU SCANNER**

### **4.7 Minuteur d'économie d'énergie (Mode de veille)**

L'Utilité Minuteur d'économie d'énergie place le scanner en 'mode veille" pour réduire la consommation d'énergie du scanner lorsqu'il est allumé mais non utilisé. Ill SmartLF Gx+ utilit

Pour activer le minuteur cochez la case 'Power Save on' et cliquez sur Appliquer.

Pour désactive l'Economie d'énergie, décochez la case marquée 'Economie d'énergie activée' et cliquez sur Appliquer.

Pour modifier le minuteur d'économie d'énergie (durée avant laquelle le scanner entre en mode de veille), passez le curseur sur le champ du chiffre puis retapez une nouvelle durée exprimée en minutes et cliquez sur Appliquer.

REMARQUE : Lors d'une opération Ethernet, il est recommandé de changer la valeur du minuteur d'économie d'énergie de 15 minutes (par défaut) à 60 minutes. Ceci permet d'éviter que le scanner ne s'éteigne pendant son installation..

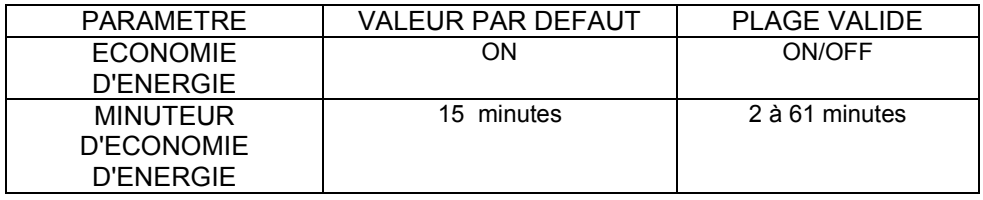

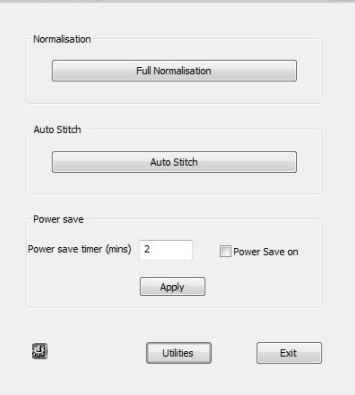

Pour activer le scanner, appuyez sur le bouton rouge ANNULER sur le panneau de commande du scanner. Le scanner sera prêt à utiliser aau bout de 5 secondes. Vous pouvez également démarrer une application du logiciel Colortrac.

### **4.8 Délai de chargement**

L'Utilité Délai de chargement est la durée au cours de laquelle le scanner attend entre la détection d'un document et le démarrage du processus de chargement automatique de document.

L'opérateur peut régler la valeur du délai.

La plage des paramètres valides est telle que ci-dessous :

Redémarrer le scanner après modification de ce paramètre.

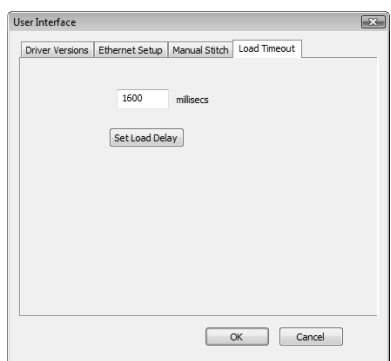

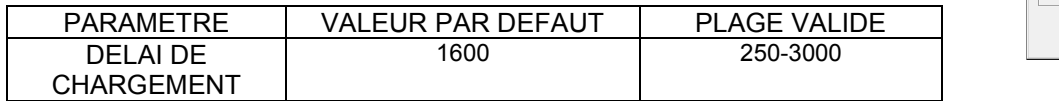

### **4.9 Ports Ethernet**

L'Utilité Réglage Ethernet permet de configurer les paramètres de communication Ethernet.

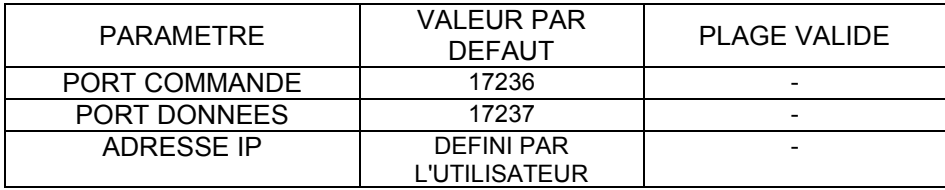

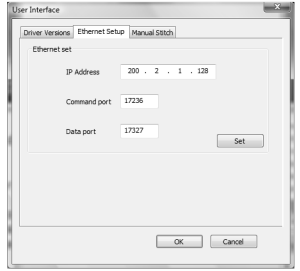

### **CHAPTER 5 CONFIGURER ET UTILISER LA CONNEXIONETHERNET**

#### **5.1 Connecter le scanner à un commutateur Ethernet**

Il est recommandé de connecter directement le scanner à un commutateur Ethernet de 1Go Gigaoctet entre le scanner et l'ordinateur pour éviter un flux important du trafic réseau autour d'un réseau plus important.

Le commutateur peut être connecté à un réseau plus faible de 10/100 pour maintenir un contact de réseau avec l'ordinateur scan.

REMARQUE : Le scanner signalera une erreur sur le panneau s'il est directement connecté à un réseau ou un commutateur avec une vitesse plus faible 10/100.

**REMARQUE: Le scanner va signaler une erreur sur l'écran LCD si directement connecté à une vitesse inférieure ou switch réseau 10/100. Il ne pourra pas fonctionner.**

### **5.2 Câbler les routeurs et le Protocole DHCP**

Plusieurs réseaux conservent une partie précise de l'adresse IP comme statique ou fixe destinée aux imprimantes de sorte que le pilote de l'imprimante n'aura pas à chercher son imprimante associée lors d'une requête d'impression. Il est recommandé que l'adresse IP utilisée pour le scanner soit choisie parmi un nombre disponible dans une liste d'adresses fixes. Ceci permet d'éviter que le PC (qui sera souvent configuré pour démarrer et se connecter dynamiquement sous le protocole DHCP) ait à choisir de manière aléatoire la même adresse IP que le scanner. En cas de doute, consultez votre administrateur IT.

#### **Recommandations concernant le parefeu**

Si vous envisagez d'utiliser le scanner à travers un pare-feu, il est peut-être nécessaire de configurer le pare-feu de manière à autoriser les informations vers le scanner sur les deux ports indiqués dans la boîte de dialogue adressent IP du programme Utilitiés et du logiciel d'application. Dans cet exemple, ces deux numéros sont 17236 et 17237.

#### **Avantages de la communication Ethernet**

La communication Ethernet supprime la restriction concernant la longueur de câbles entre l'ordinateur et le scanner, normalement 2m avec SmartLF. Ethernet Gigaoctet fournit potentiellement une vitesse de communication des données supérieure à l'USB2 mais la vitesse de numérisation réelle sera affectée par le niveau du trafic réseau.

Notez que bien que le scan peut être lancé à partir du scanner en utilisant les boutons FICHIER et COPIER, les modes résolution et couleur doivent être sélectionnés à partir du logiciel exécuté sur l'ordinateur distant. Ceci imposera une restriction naturelle sur la façon dont le scanner est utilisé avec la connexion Ethernet.

### **5.3 Adresse IP du scanner**

L'adresse IP du scanner peut être définie et modifiée en utilisant le panneau du menu LCD sur le scanner ou via l'USB (ou connexion Ethernet) conjointement au programme Utilités. Se reporter à l'arborescence du menu à la section 3.4 pour des informations sur l'utilisation du Tableau de commande du scanner. Pour éviter toute confusion et un dysfonctionnement possible de l'interface, ne pas connecter les interfaces Ethernet et USB en même temps.

ETAPE 1 Configurer les paramètres Ethernet du scanner au moyen du logiciel (Utilités)

- a. Raccorder le câble USB (ne pas raccorder l'Ethernet pour le moment).
- b. Dans Utilités, cliquez sur le bouton Utilités
- c. Cliquez sur l'onglet Ethernet.

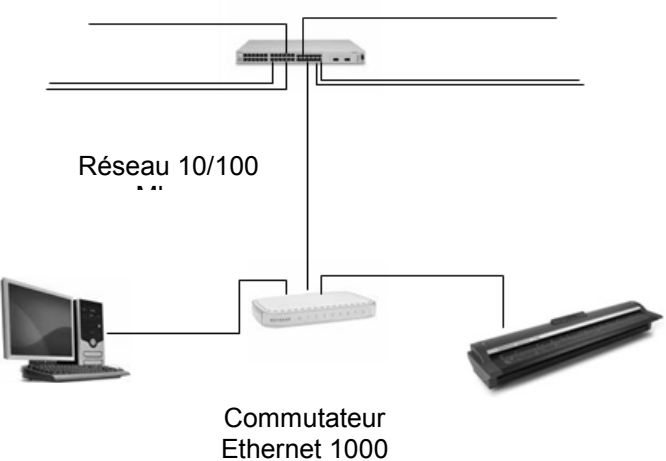

REMARQUE : Vous pourrez au besoin consulter votre administrateur IT qui vous fournira une adresse IP disponible pour le scanner. Vous pouvez vérifier si l'adresse est actuellement libre et disponible en recherchant un échec du ping en utilisant adresse IP ping \* <ENTER> de l'invite DOS sur l'ordinateur/ le réseau que vous voulez utiliser.

- d. Activer le scanner, le cas échéant, en appuyant sur le bouton Annuler.
- e. Saisir l'adresse IP
- f. Saisir la Commande du port (17236 par défaut)
- g. Saisir le Port Données (17237 par défaut)
- h. Cliquez sur OK

Ce processus a configuré les paramètres Ethernet A L'INTERIEUR du scanner.

ETAPE 2 Configurer le scanner en vue d'une utilisation de la communication Ethernet

- i. Raccordez le câble USB (ne pas raccorder l'Ethernet pour le moment).
- j. Activez le scanner, le cas échéant, en appuyant sur le bouton Annuler.
- k. Cliquez sur le bouton Connexion (équipement) dans Utilités.
- l. Cochez la case d'option 'Utiliser Ethernet pour se connecter' (écran de connexion)
- m. Saisissez la Commande du port (17236 par défaut)
- n. Saisissez le Port Données (17237 par défaut)
- o. Cliquez sur OK

Ce processus a sélectionné et configuré les paramètres Ethernet utilités par le logiciel Utilités pour communiquer avec le scanner.

ETAPE 3 Modifier le câblage en vue d'une numérisation Ethernet

- p. Eteignez le scanner
- q. Raccordez le câble Ethernet et débranchez le câble USB
- r. Activez le scanner, le cas échéant, en appuyant sur le bouton Annuler
- s. Allumez le scanner
- t. Exécutez Utilités. Vous pouvez constater un court temps d'attente.

SmartLF-All-In-One, ScanWorks et CopySmart doivent être modifiés de façon similaire pour communiquer via Ethernet. Si ces programmes ne détectent pas le scanner, ils vont se désactiver et permettre à l'opérateur d'inspecter les réglages. Se reporter à la section suivante pour plus de détails.

Vérification des réglages Ehternet au moyen du système d'exploitation

Vous pouvez vérifier la connexion à partir de l'invite DOS en saisissant **netstat – a** suivi de**<ENTER>**.

L'adresse IP de l'ordinateur hôte (200.2.1.26), le scanner (200.2.1.128) et les ports montrés ici sous les numéros 17236 et 17237 doivent tous être visibles.

**IMPORTANT :** Si le scanner est allumé avec les interfaces USB et Ethernet connectées, l'interface USB deviendra l'interface active. Si un câble USB est branché sur un scanner configuré avec Ethernet, le scanner basculera automatiquement vers la connexion USB comme interface de communication active. Les Utilités et les autres applications configurées pour Ethernet vont indiquer 'No Scanner' ou délai écoulé.

Pour restaurer l'opération Ethernet, éteignez le scanner, retirez le câble USB et redémarrez le scanner. En cas de problèmes de restauration de la connexion Ethernet, il est recommandé d'arrêter et de redémarrer le commutateur Ethernet.

**Il est recommandé d'arrêter et de redémarrer le scanner après avoir permuté entre USB et Ethernet.** 

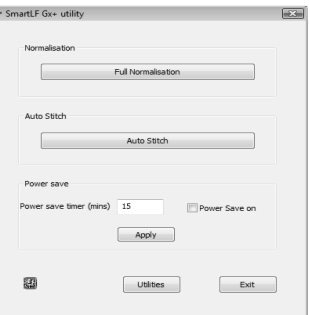

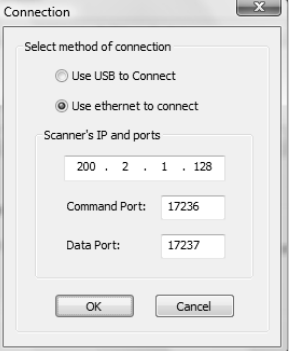

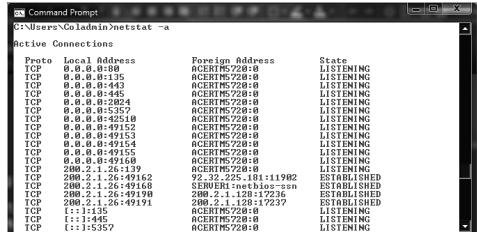

### **5.4 Ethernet - SmartLF All-In-One**

Les communications pour ce programme sont gérées avec le bouton i situé en haut à gauche de l'écran principal du programme.

#### LOGICIEL

- a. Assurez-vous que le scanner est raccordé via USB.
- b. Cliquez sur le bouton i pour. afficher l'écran Configuration générale.
- c. Passez du réglage par défaut USB (représenté) à Ethernet
- d. Cliquez sur le bouton 'Régler l'adresse IP'
- e. Saisissez l'adresse IP et les valeurs des ports

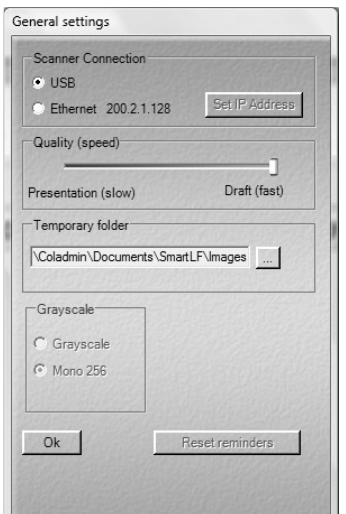

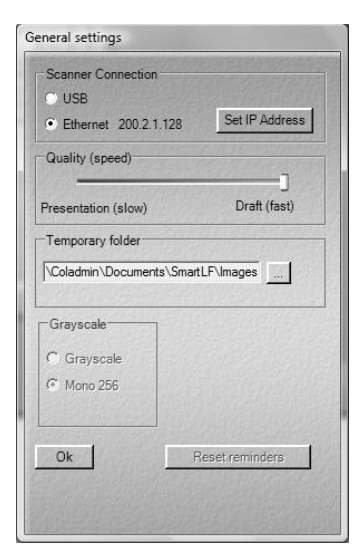

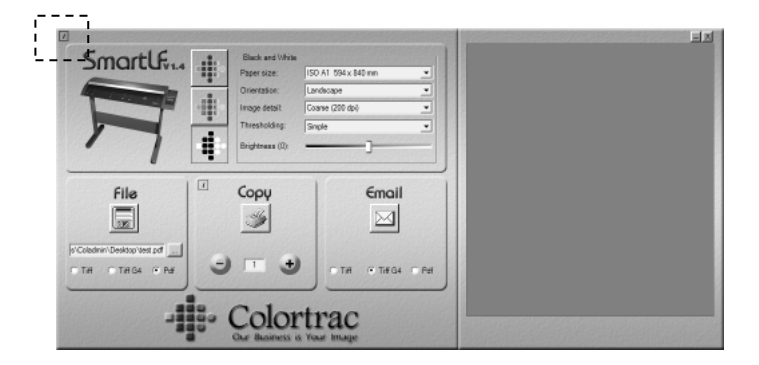

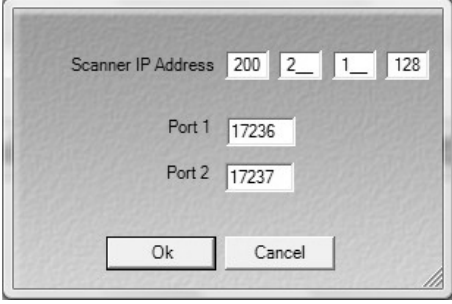

#### MATERIEL

- f. Quittez SmartLF-All-In-One
- g. Eteignez le scanner
- h. Raccordez le câble Ethernet et débranchez le câble USB
- i. Allumez le scanner
- j. Redémarrez SmartLF-All-In-One

Si l'application SmartLF All-In-One est définie pour une interface qui n'est pas physiquement connectée ou configurée, l'application affiche le message '« Unable to detect a SmartLF scanner ».. L'écran principal du programme reste visible mais sera en mode estompé (aucun scanner détecté). Vous pouvez maintenant utiliser le bouton i pour accéder à la boîte de dialogue communications à reconfigurer conformément à l'interface actuelle connectée.

Si des changements ont été effectués aux communications du scanner, l'opérateur sera invité à redémarrer le logiciel.

REMARQUE : Si le scanner Ethernet entre en mode de veille pendant l'utilisation du logiciel SmartLF All-In-One, l'opération Ethernet sera interrompue et il sera nécessaire d'arrêter et de redémarrer le scanner pour reprendre la numérisation.

Cependant, si le logiciel SmartLF-All-In-One est fermé et que le scanner entre ensuite en mode de veille, le scanner peut être réveillé à distance en ouvrant encore une fois le logiciel SmartLF-All-In-One.

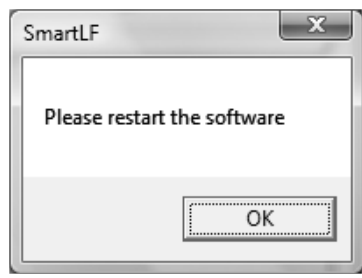

**Pour le fonctionnement du scanner sous Ethernet, Colortrac recommande de fermer l'application en cas de non utilisation si le Mode veille a été activé.** 

### **5.5 Ethernet - ScanWorks**

#### LOGICIEL

- a. Assurez-vous que le scanner est raccordé via USB.
- b. Allumez le scanner puis démarrez ScanWorks
- c. Cliquez sur l'onglet « Paramètres de connexion » depuis l'écran principal
- d. Cliquez sur le bouton de sélection 'Utiliser Ethernet pour se connecter'
- e. Saisissez l'adresse IP et les valeurs des ports
- f. Cliquez 'Confirmer'
- g. Quittez ScanWorks

#### MATERIEL

- h. Eteignez le scanner
- i. Raccordez le câble Ethernet et débranchez le câble USB
- j. Allumez le scanner
- k. Redémarrez ScanWorks

**Pour le fonctionnement du scanner sous Ethernet, Colortrac recommande de fermer l'application en cas de non utilisation si le Mode veille a été activé.** 

### **5.6 Ethernet - CopySmart**

#### LOGICIEL

- a. Assurez-vous que le scanner est raccordé via USB
- b. Allumez le scanner puis démarrez CopySmart
- c. Cliquez sur le bouton i dans la zone Image Source
- d. Cliquez sur le bouton de sélection « Ethernet »
- e. Cliquez sur 'Régler l'adresse IP'
- f. Saisissez l'adresse IP et les valeurs des ports
- g. Cliquez sur OK pour enregistrer
- h. Quittez CopySmart

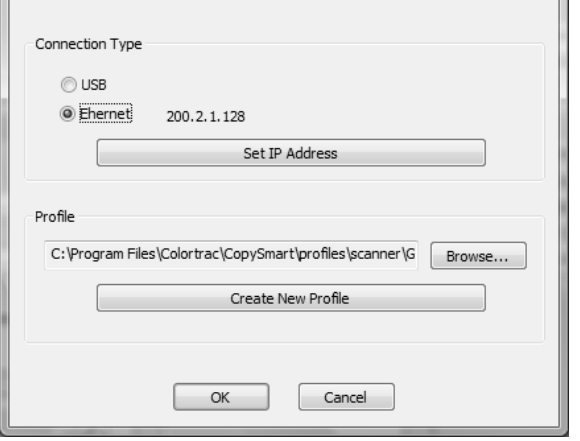

Scanner properties

#### MATERIEL

- i. Eteignez le scanner
- j. Raccordez le câble Ethernet et débranchez le câble USB
- k. Allumez le scanner
- l. Redémarrez CopySmart

**Pour le fonctionnement du scanner sous Ethernet, Colortrac recommande de fermer l'application en cas de non utilisation si le Mode veille a été activé.** 

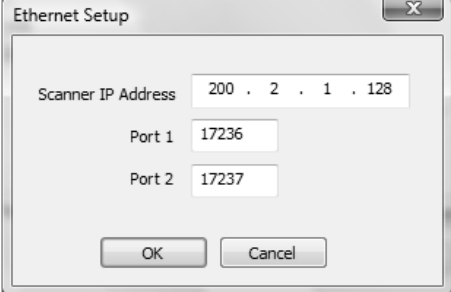

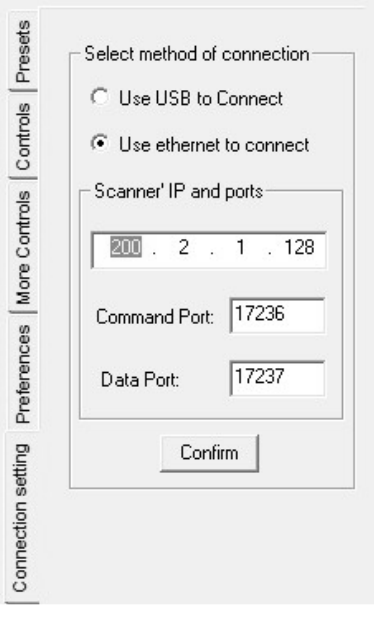

### **CHAPTER 6 PROCEDURES DE DEPANNAGE**

### **6.1 Problèmes ordinaires**

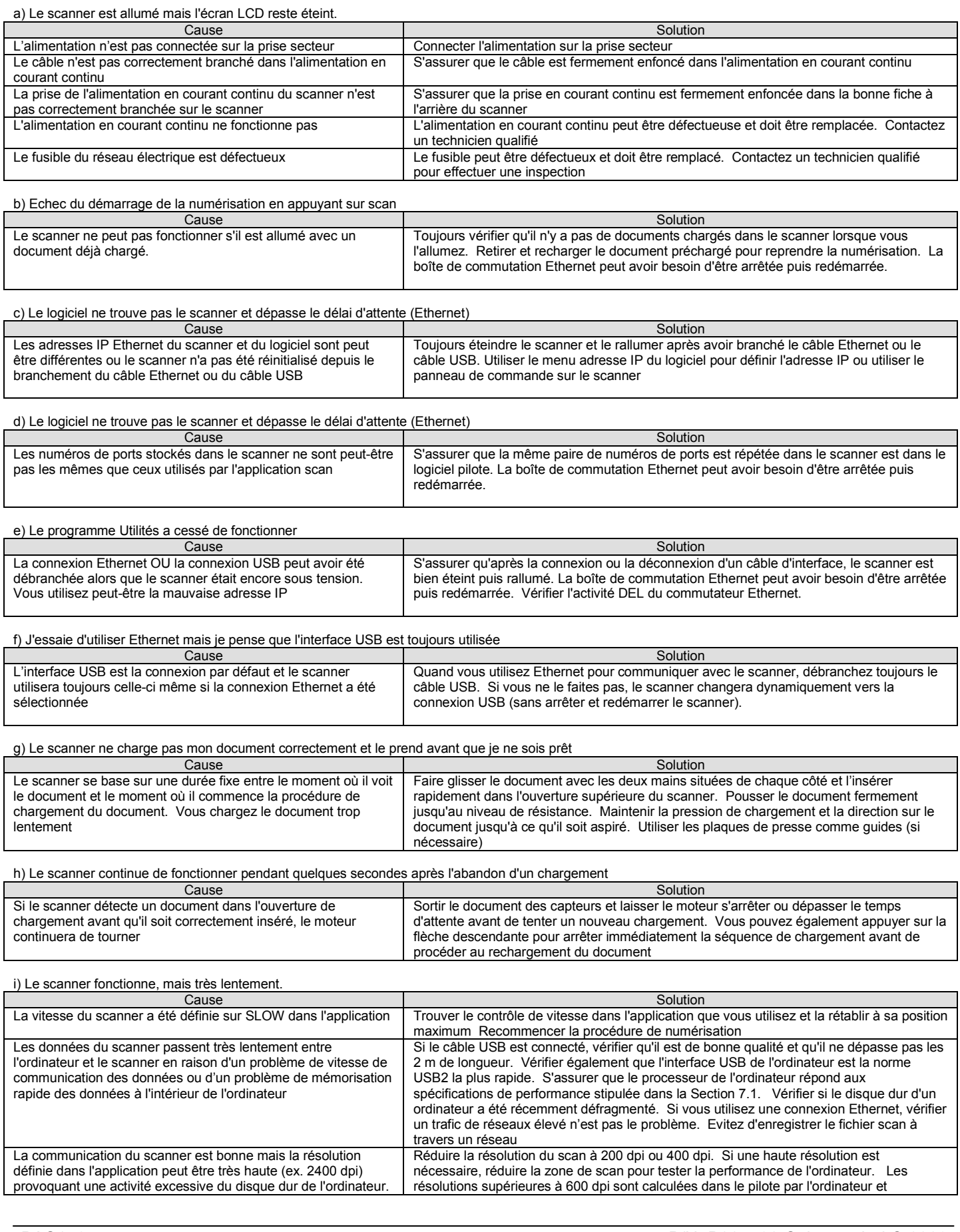

#### Pour un original A0, ceci peut produire un fichier de plus de 2GB dépendent directement de la performance de l'ordinateur en question

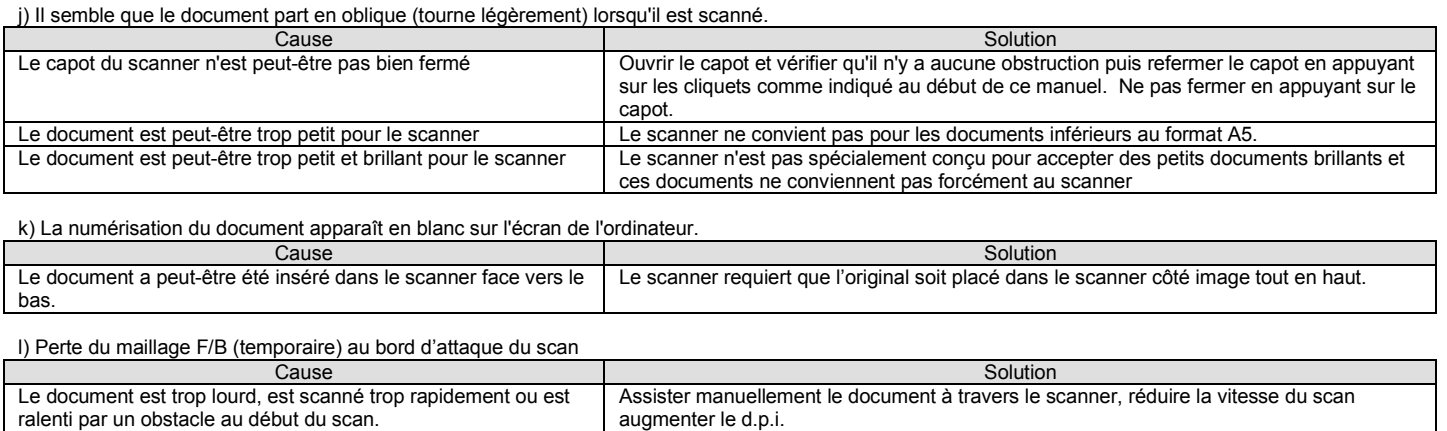

### **6.2 Problèmes indiquant la nécessité d'un entretien de routine par l'utilisateur**

a) Les lignes horizontales sur la largeur d'un document ne sont pas alignées verticalement à un point où les capteurs se croisent.

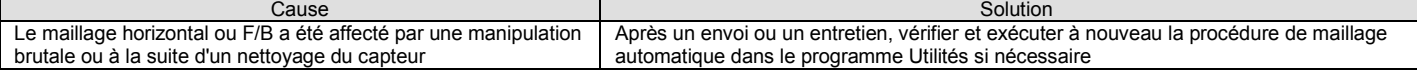

b) Les lignes diagonales à un point où les capteurs se croisent semblent se rompre. Cause Solution Cause Solution Cause of the Cause of the Cause of the Solution Cause of the Solution Le maillage vertical ou L/R (gauche/droit) été affecté par une manipulation brutale ou à la suite d'un nettoyage du capteur Après un envoi ou un entretien, vérifier et exécuter à nouveau la procédure de maillage automatique dans le programme Utilités si nécessaire

#### c) La qualité d'arrière-plan du scan et les zones couleurs semblent avoir changé.

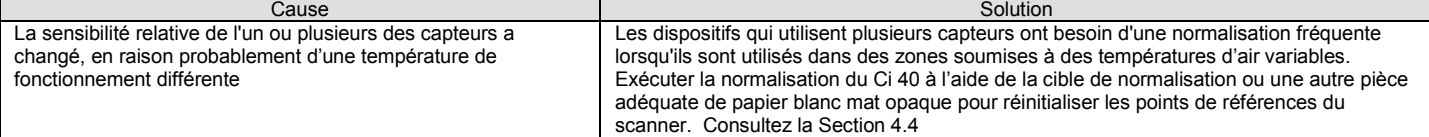

d) Lors de la numérisation de transparences, il y a des zones sombre sur l'image là où ça devrait être blanc.

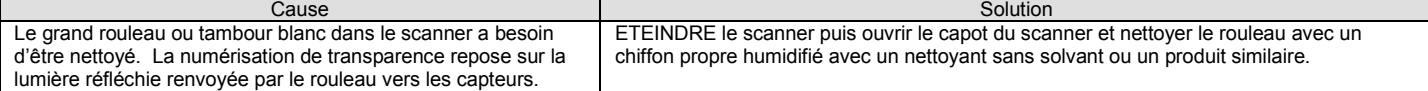

e) J'ai remarqué des lignes noires, vertes ou grises ou des trainées en bas de l'image scannée

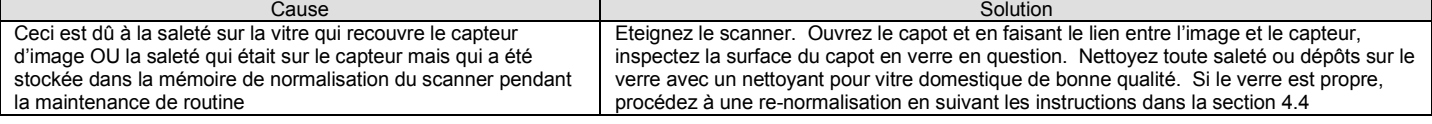

f) J'ai nettoyé la vitre mais il y a encore des lignes noires, vertes ou grises ou des trainées en bas de l'image scannée.

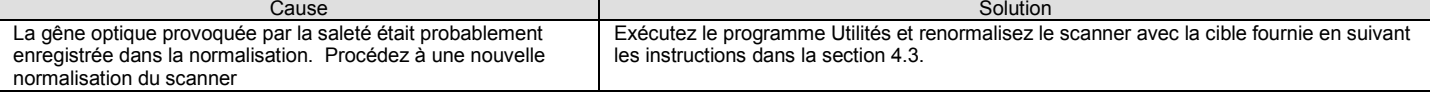

g) Bandes et grappes aléatoires de différentes couleurs sur tout le scan. Scannage des œuvres d'art / petits points / grisés fins imprimés.

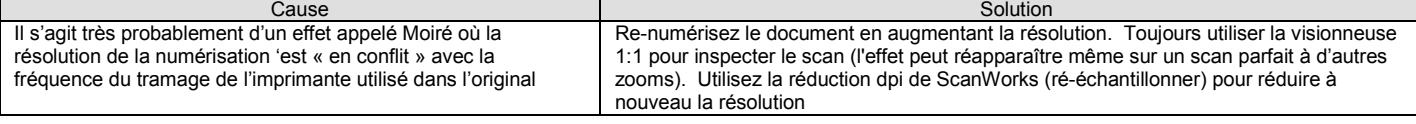

h) Le scanner s'arrête et redémarre pendant la numérisation.

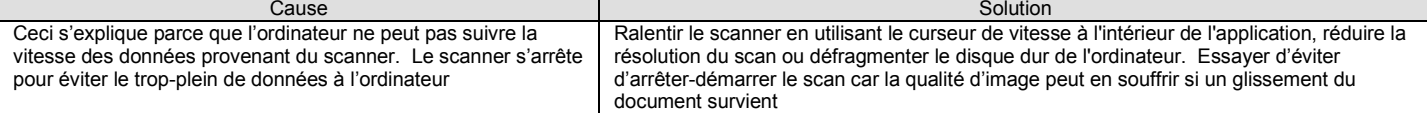

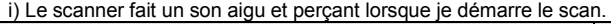

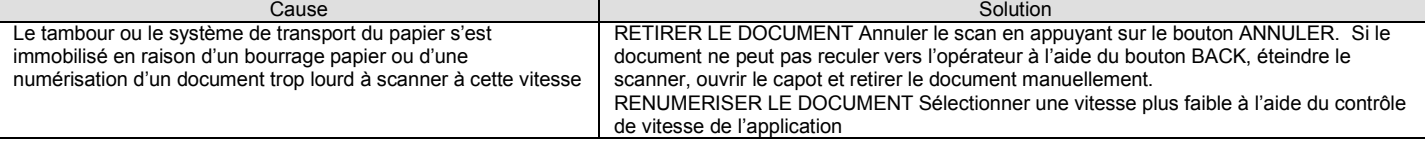

### **CHAPTER 7 ANNEXES**

### **7.1 Configuration informatique du SmartLF Gx+**

Les spécifications informatiques minimum nécessaires pour accomplir les performances annoncées du SmartLF Gx+ sont les suivantes :

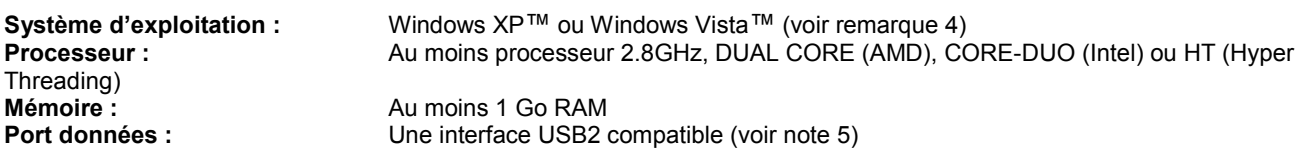

La vitesse de numérisation est proportionnelle sur toute la gamme de résolutions prise en charge par le scanner. Les durées de numérisation réelles dépendront de la performance du système hôte. La précision annoncée du scan est valable pour les médias jusqu'à 0,8 mm d'épaisseur et peut varier en fonction de l'environnement d'exploitation et du type et de l'épaisseur du médium. Les scanners SmartLF Gx+ sont testés au moyen d'une cible Mylar à 20<sup>0</sup>C +/- 3<sup>0</sup>C, 60% +/- 10% HR avec l'alimentation média réglé sur standard.. Certaines fonctions avancées ne sont peut-être pas disponibles dans Windows 2000. Contactez votre fournisseur pour lui demander conseil sur la configuration optimale du système pour votre application. Colortrac Ltd se réserve le droit de changer ou d'amender les spécifications sans préavis. Colortrac et Smart LF sont des marques de commerce de Colortrac Ltd. Toutes les autres marques de commerce sont la propriété de leurs propriétaires respectifs. Copyright © 2005 Colortrac Ltd.

2. Windows XP est une condition obligatoire pour pouvoir opérer le scanner à partir du panneau de commande. Pour les utilisateurs de Windows 2000 certaines limitationspeuvent interférer avec les commandes du panneau de commande SmartLF Gx+. Ceci peut être modifié sans préavis.

3. L'environnement Microsoft .NET est une Mise à jour du Service Pack de Windows XP. .NET est nécessaire pour opérer l'interface graphique de l'utilisateur SmartLF standard du SmartLF Ci 40 et DOIT être chargé dans le système d'exploitation. Microsoft prend totalement en charge la distribution de cet environnement amélioré et s'est engagé à l'incorporer dans le système d'exploitation Windows XP standard – date inconnue à ce jour.

4. Les serveurs Windows 98, ME, NT4 et Windows 2000 Server ne sont pas compatibles avec SmartLF Gx+

5. Les interfaces USB2 & Gigabit Ethernet sont des exigences de niveau obligatoires pour ces types d'interfaces pour le SmartLF Gx+. Des interfaces plus lentes vont entraîner des vitesses de numérisation plus lentes et un possible dysfonctionnement du SmartLF Gx+

### **7.2 Comment vérifier s'il y a une interface USB2**

Il est très important que le scanner soit connecté à un ordinateur doté d'une interface USB2. L'USB2 est environ 40 fois plus rapide que l'ancien USB1.1 standard.

Effectuez une vérification supplémentaire en inspectant les Propriétés de l'interface USB via le Gestionnaire de périphériques du Panneau de configuration Windows. Développez le périphérique Contrôleur USB. Si l'une des sous-branches USB contient le mot '**« enhanced »** alors le PC a probablement un pilote USB2 chargé sur l'un de ses ports USB. Malheureusement, cela ne garantit pas que le scanner soit branché sur le port qui utilise le pilote USB2.

Le scanner Gx+ utilise une installation de pilote USB indépendante du port, ceci qui signifie que le scanner peut être branché sur tout port USB2 disponible sur l'ordinateur servant à exécuter le scanner.

南 ė

**Enfrared devices** 

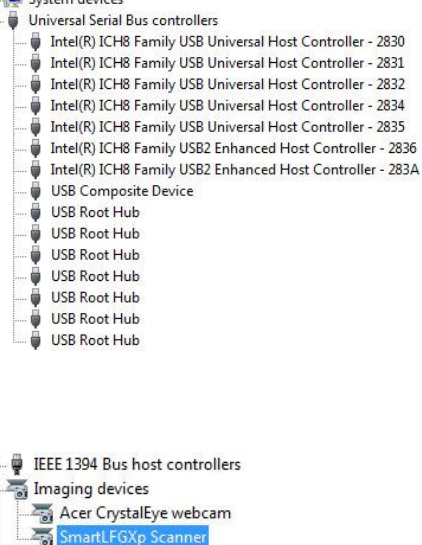

#### **7.3 Environnement Windows .NET Framework**

L'application logicielle Colortrac SmartLF All-in-One a été créée en utilisant Microsoft .NET. Si l'environnement .NET Framework 2.0 n'est pas installé sur l'ordinateur, alors le logiciel multifonctions SmartLF ne s'exécutera pas.

Pour rechercher .NET, consultez votre spécialiste TI ou reportez-vous à cidessous :

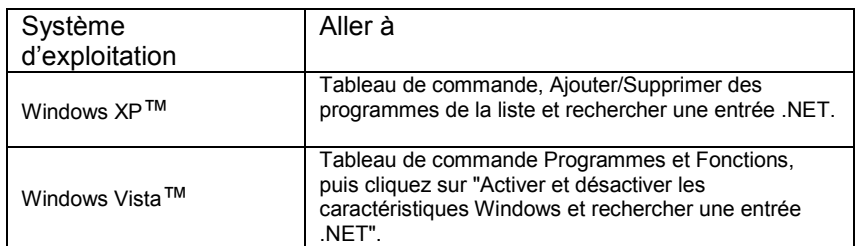

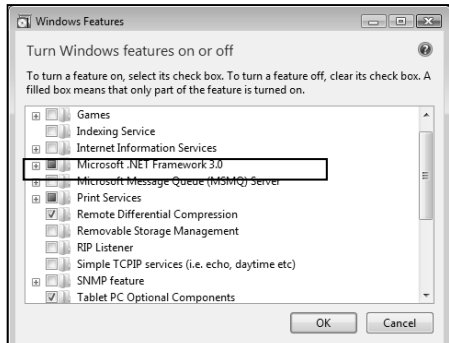

DROITE : Panneau de configuration de Microsoft Windows Vista Fonctions de Windows affichant .NET (dans la case)

REMARQUE : Microsoft Windows Vista™ installe .NET 3.0 automatiquement et la plupart des installations Windows XP Home et Windows XP Professional (si elles bénéficient du service Mise à jour Automatique Windows) auront déjà la version .NET 2.0 installée. Les utilisateurs de SmartLF peuvent mettre leurs machines XP à niveau vers la version .NET V3.0 . mais aucune raison technique ou de performance ne l'exige.

### **7.4 Informations sur la garantie**

Veuillez contacter votre fournisseur pour obtenir des renseignements sur la garantie de cet équipement. Vous pouvez conserver les renseignements concernant votre fournisseur ici :

Société :

 ------------------------------------------------------------------------------------------ Contact : ------------------------------------------------------------------------------------------

Téléphone :

### **7.5 DECLARATION DE CONFORMITE**

Fabricant : Colortrac Ltd. 3-5 Brunel Court Burrel Road St. Ives **Cambridgeshire** PE27 3LW Royaume-Uni

#### **Détails de l'équipement électrique**

Numéro du modèle : SmartLF Gx+ 28; SmartLF Gx+ T28, SmartLF Gx+ 42, SmartLF Gx+ T42, SmartLF Gx+ 56, SmartLF Gx+ T56

Description : Scanner de document couleur grand format

Cet équipement est conforme aux directives suivantes : Directive basse tension 2006/95/EC, Directive EMC 2004/108/EC et la Directive RoHS 2002/95/EC

Normes harmonisées appliquées afin de vérifier la conformité avec la Directive :

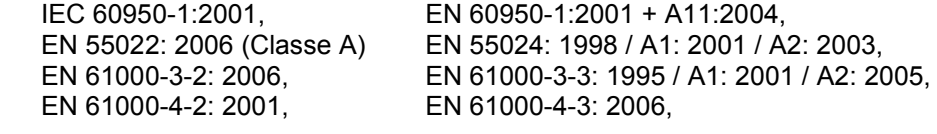

EN 61000-4-4: 2004, EN 61000-4-5: 2005, EN 61000-4-6: 2006, EN 61000-4-8: 2001, EN 61000-4-11: 2004

Ceci est un produit de classe A. Dans un environnement domestique, ce produit peut provoquer des interférences radio auquel cas l'utilisateur peut être amené à prendre les mesures adéquates (Note 1)

Rapport d'essai délivré par : CERPASS Technology (SUZHOU) Co., Ltd

Année où la marque CE a été apposée : 2009

Signé

Signé .......................................... Date : 9 Janvier 2009

Graham Tinn Directeur Général Colortrac Ltd. Directeur

*Note 1 L' « environnement domestique » est un environnement où l'usage de radios ou de téléviseurs doit être à une distance de 10 mètres de l'appareil concerné.* 

Conforme aux autres normes suivantes :

47 CFR, Part2 Part 15 et CISPR PUB 22 Applicable à ANSI C63.4 – 2003 (évalué par rapport à CISPR PUB.22 et FCC Partie 15 partie subsidiaire B)

Rapport d'essai délivré par Exclusive Certification Corp

#### **Commission Fédérale des Communications (FCC) Déclaration de Conformité électromagnétique**

Conforme aux normes : 47 CFR, Part2 Part 15 et CISPR PUB 22 Applicable à ANSI C63.4 – 2003 Rapport d'essai délivré par Exclusive Certification Corp UL 60950-1 Test Report n ° de dossier: E323749 (Publié par le Centre d'inspection 850)

Nous nous référons aux articles 15.21 et 15.105 de la réglementation de la FCC :

#### **Section 15.21 Information à l'utilisateur.**

Le manuel d'utilisation/d'instructions pour un rayonnement intentionnel ou non intentionnel avertit l'utilisateur que les changements ou modifications apportés par l'utilisateur qui n'ont pas été expressément approuvés par la partie chargée de sa conformité peuvent priver l'utilisateur du droit d'utiliser l'équipement. Dans le cas où le manuel est fourni uniquement sous forme autre que papier, comme sur un CD ou sur Internet, les informations requises par cette section peuvent être comprises dans le manuel sous cette forme alternative, à condition que l'utilisateur soit raisonnablement en mesure de pouvoir accéder aux informations sous cette forme.

#### **Section 15.105 Information à l'utilisateur.**

REMARQUE : À l'issue des tests dont il a fait l'objet, cet équipement a été déclaré conforme à la section 15 de la réglementation FCC applicable aux appareils numériques de classe B. Ces limites ont pour objet de fournir une protection raisonnable contre les interférences dangereuses lorsque l'équipement est exploité dans un environnement commercial. Cet équipement génère, utilise et peut émettre des ondes radioélectriques. Il est susceptible de créer des interférences nuisibles dans les communications radioélectriques s'il n'est pas installé ou utilisé conformément aux instructions. L'utilisation de cet équipement dans une installation particulière peut provoquer des interférences nuisibles auquel cas l'utilisateur sera amené à corriger l'interférence à ses frais.

#### **Certification UL**

Tous SmartLF Gx + scanner des dispositifs mentionnés dans ce document ont UL accréditation, réf. UL 60950-1 Test Report n ° de dossier: E323749.

#### **Accessoires pour le pied**

#### **CAN/CSA-C22.2 NO. 60950-1-03 + UL 60950-1 Section 4 Exigences physiques Sous-section 4.1 Stabilité**

Les accessoires pour le pied SmartLF (si achetés) ont subi des essais et ont été déclarés conformes aux exigences de stabilité et de sécurité générale des directives UL. Les accessoires du scanner sont destinés à un usage exclusif avec le SmartLF et doivent être démontés par une personne responsable suivant les directives fournies dans les kits.

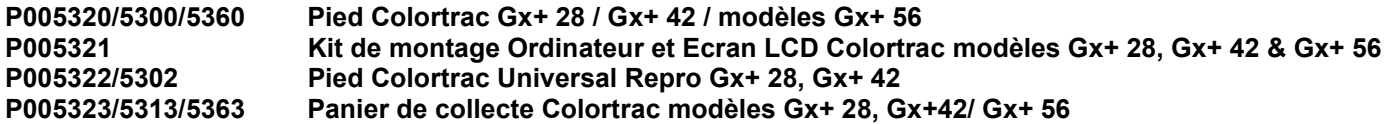

#### **Directives RoHS et DEEE (Union européenne)**

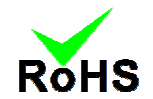

Tous les produits Colortrac (à partir du milieu du mois de mai 2006) ont été fabriqués conformément à la Directive RoHS (Limitation sur les substances dangereuses) qui impose des contrôles contre l'usage du plomb dans la brasure et d'autres substances nuisibles à l'environnement dans la production de tout nouvel équipement électrique.

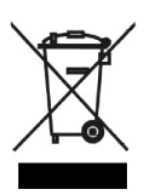

Ce symbole sur le produit indique qu'il ne doit pas être mis au rebut avec les déchets non triés. Conformément à la Directive DEEE (Déchets issus des équipements électriques et électroniques), il vous incombe de le rapporter au point de collecte désigné et de vous assurer qu'il est recyclé ou mis au rebut correctement à la fin de sa vie utile. La collecte séparée de votre équipement usage aidera à conserver les ressources naturelles et à garantir qu'il est recyclé d'une façon qui protège la santé. Pour obtenir plus d'informations, contactez votre Mairie ou point de vente où l'équipement a été acheté.

#### **Limitations de responsabilité**

Tous les risques issus de l'utilisation ou le résultat de l'utilisation de ce matériel ou de cette documentation relèvent de l'utilisateur. Aucune partie de cette documentation ne peut être reproduite ou transmise de quelque façon que ce soit, électronique ou mécanique, et à n'importe quelle fin, sauf sur autorisation écrite préalable expresse de Colortrac Ltd.

Colortrac Ltd ne fait aucune garantie ou déclaration concernant cette documentation et décline toutes garanties implicites quant à la qualité marchande ou à l'aptitude à un but particulier. L'information contenue dans ce document est soumise à des changements sans préavis. Colortrac Ltd n'assume aucune responsabilité pour les erreurs ou les omissions qui peuvent apparaître dans cette documentation © Colortrac 2008.

Ce document ne doit pas être reproduit sans autorisation émanant de :

Colortrac Ltd, 3-5 Brunel Court St. Ives Cambridgeshire PE27 3LW Royaume-Uni Tel : +44 (0) 1480 464618, Fax : +44 (0) 1480 464620

www: www.colortrac.com e-mail: info@colortrac.com

### **7.6 Dimensions externes du scanner**

Unités : en (mm) Précision dimensionnelle : +/- 0.2 (5) Gx+ 28 / 42 / 56

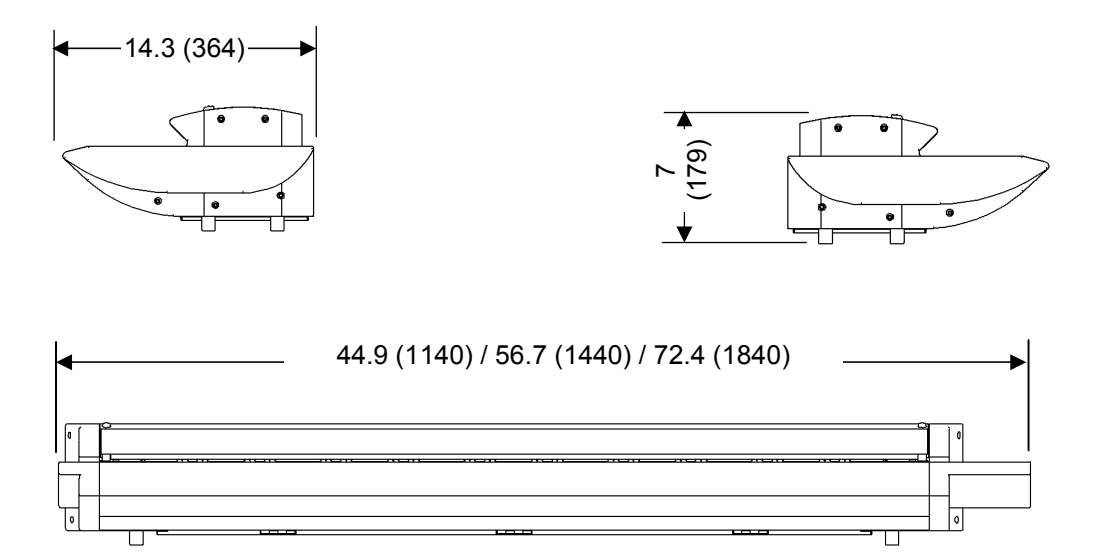

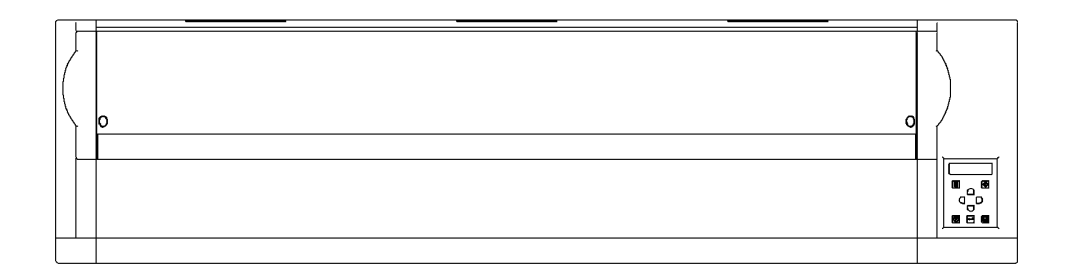

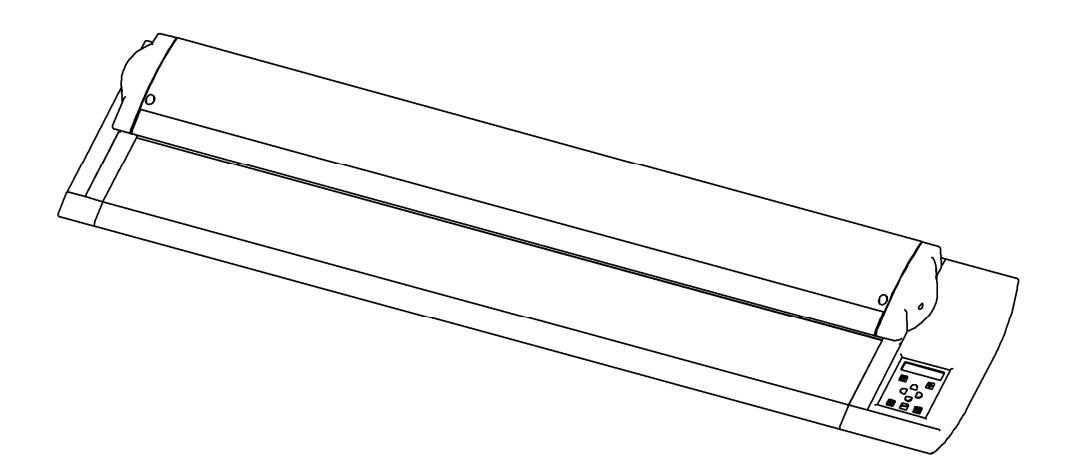

### **7.7 Dimensions du pied**

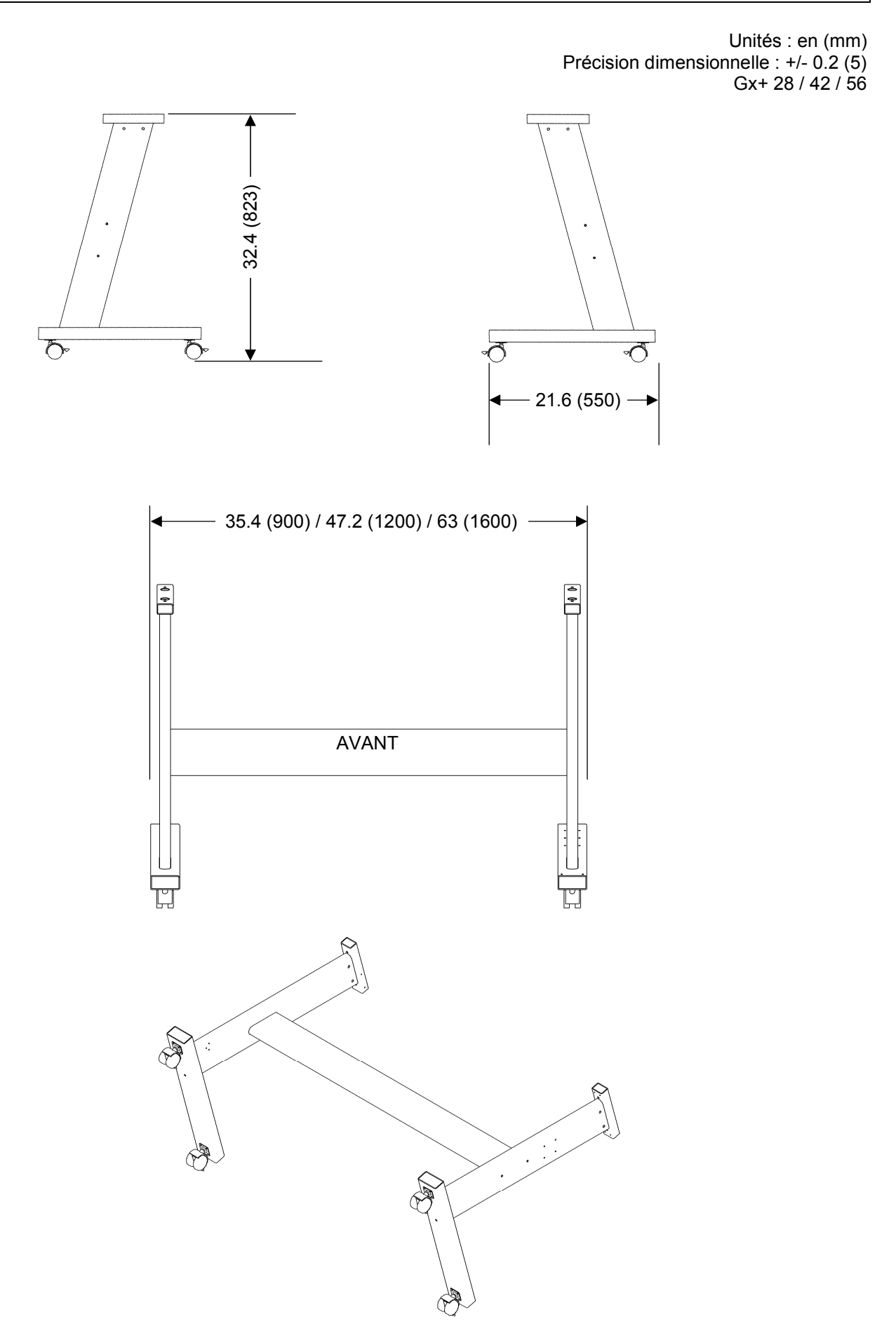

### **7.8 Colortrac SmartLF Gx+ Gx+ T Spécifications techniques**

Il existe 3 modèles de scanner grand format haute définition SmartLF Gx+ dotés de niveaux de performance et de fonctions optimisées pour différentes applications. Si vos exigences changent, les modèles m et c peuvent être mis à niveau dans vos locaux rapidement et facilement en utilisant notre simple processus de mise à niveau de scanner par courriel.

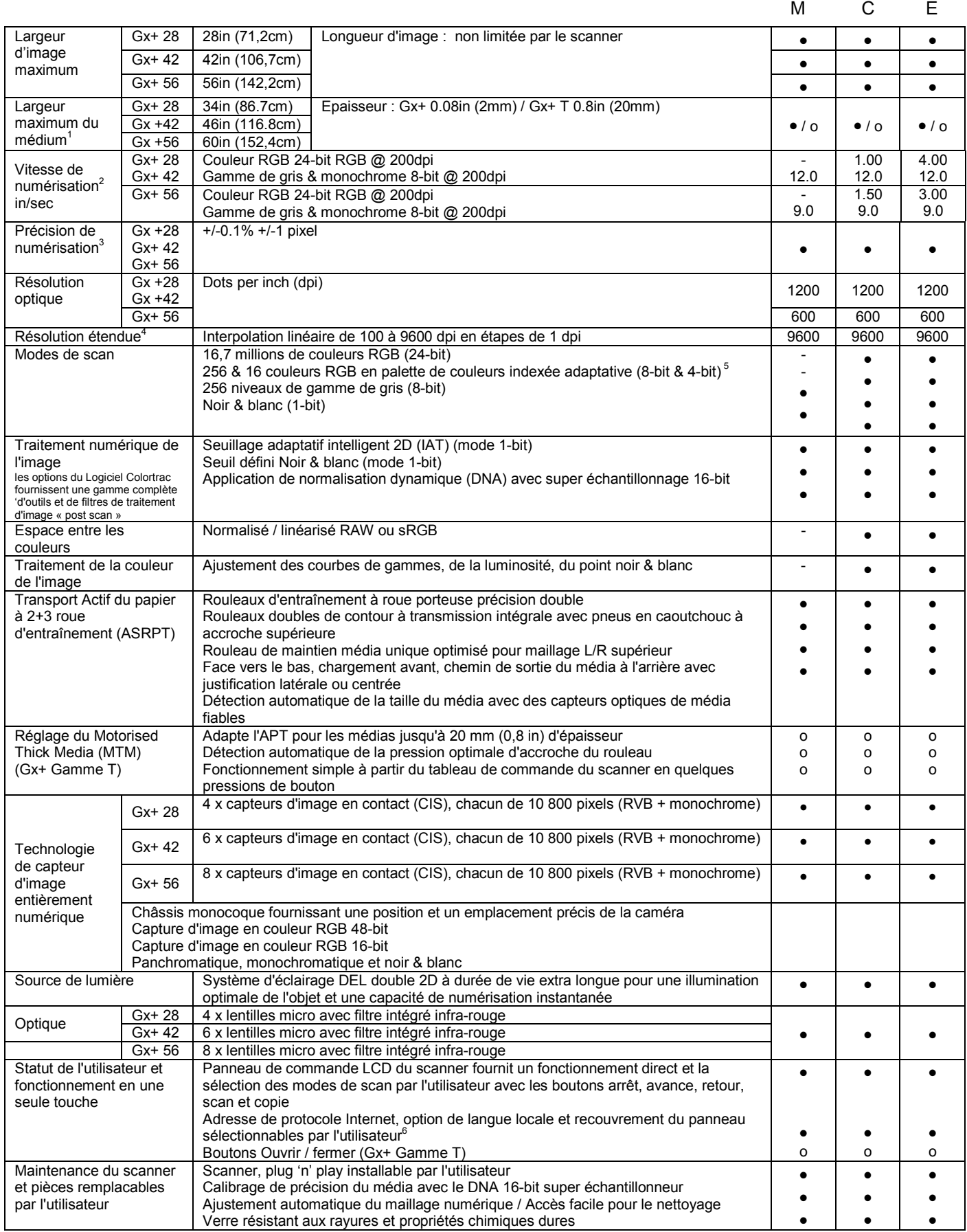

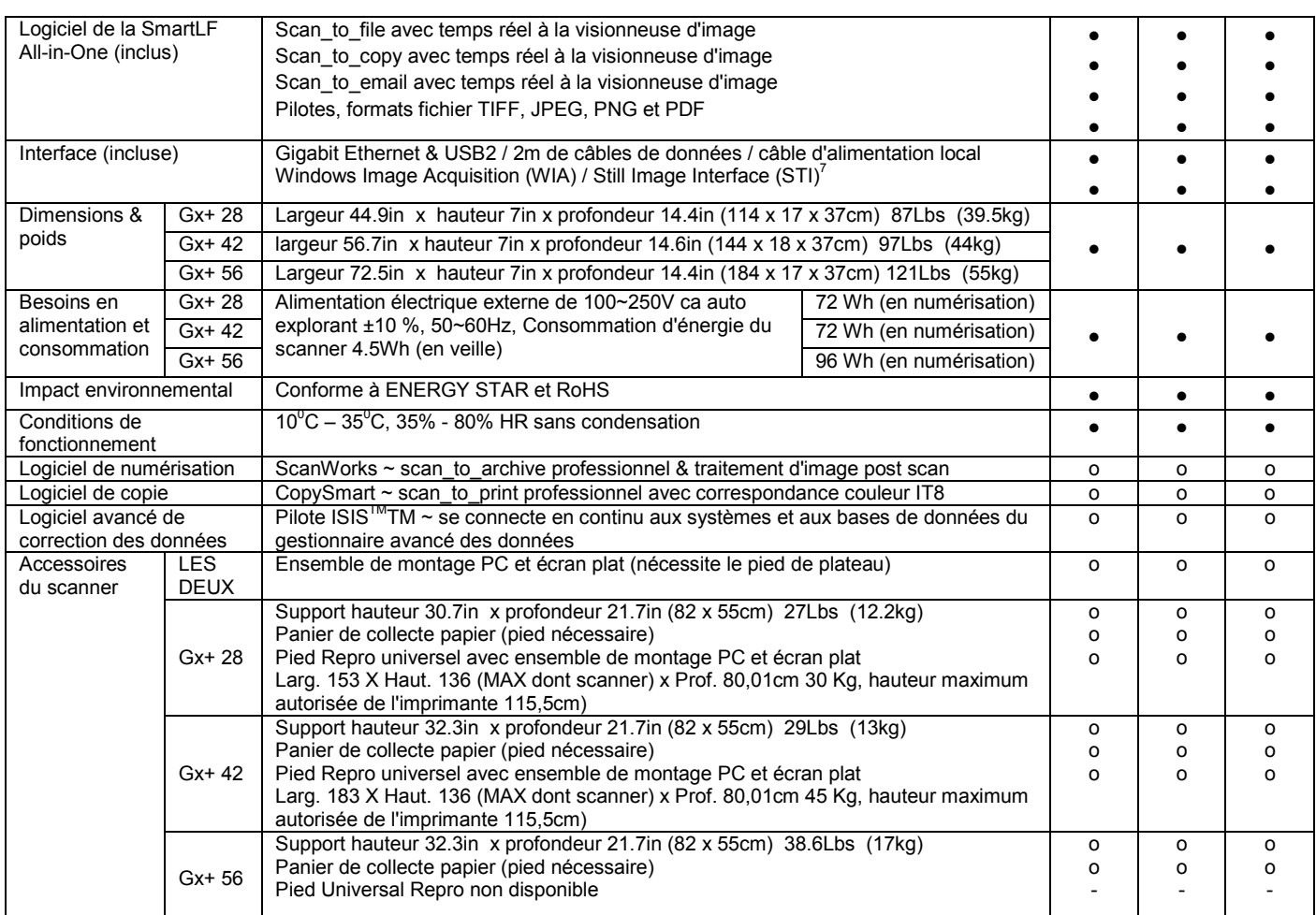

• standard o facultatif - non supporté

[<sup>1</sup> Les médias supérieurs à 34in (86.3cm), 43in (109.2cm) et 57in (145.8cm) peuvent générer une certaine dégradation de l'image.]

 $\mathfrak l^2$ La vitesse de numérisation est proportionnelle sur toute la gamme de résolutions prise en charge par le scanner. Les durées de numérisation réelles dépendront de la performance du système hôte. Les vitesses maximales annoncées peuvent être limitées par la largeur de bande effective de l'USB2 ou de l'Ethernet i/f et ne sont pas garanties pour tous les types de médias.]

[<sup>3</sup> La précision du scan peut varier en fonction de l'environnement d'exploitation et du type et de l'épaisseur du médium. Colortrac mesure la précision en numérisant un original papier imprimé avec une cible carrée. Les coordonnées du pixel de l'image cible sont mesurées et comparées aux dimensions connues de l'original. Les scanners SmartLF Gx+ subissent des essais à 20 $^{\circ}$ C +/- 3 $^{\circ}$ C, 60% +/- 10% HR sans condensation.]

[<sup>4</sup> La résolution et la taille maximum sélectionnables pour une image sont limitées par le format du fichier spécifié, l'espace du disque dur disponible et le système d'exploitation de l'ordinateur.]

[<sup>5</sup> Palette d'images indexée adaptative 16 couleurs RGB (4-bits) forme une fonction du logiciel facultatif Colortrac ScanWorks].

[<sup>6</sup> Langues : Arabe, chinois (classique), anglais, français, allemand, italien, japonais, coréen, portugais, russe et espagnol.]

[<sup>7</sup> Microsoft WIA / STI est spécifié pour l'interface USB uniquement].

[Colortrac recommande les processeurs Intel Pentium, Core Duo, Core 2 Duo, HT (Hyper-Threading) et AMD Athlon Dual Core, une RAM d'au moins 1Go, Gigabit Ethernet, USB2 et les systèmes d'exploitation Windows™ XP Home, Windows™ XP Professional or Windows™ Vista. Les pilotes SmartLF supportent les architectures de processeur 32 bits et 64 bits. Contactez votre fournisseur pour obtenir des conseils sur la configuration optimale du système de votre application]

[Les scanners Colortrac SmartLF Gx+ sons conçus et conformes aux normes CB, CE, FCC, UL et RoHS et aux réglementations en matière d'économie d'énergie].

Colortrac Ltd ne fait aucune garantie quant à l'information continue dans le présent document et se réserve le droit de modifier les spécifications sans préavis. Colortrac et Smart LF® sont des marques de commerce de Colortrac Ltd. Toutes les autres marques de commerce sont la propriété de leurs propriétaires respectifs. Copyright © 2009 Colortrac Ltd.

#### LES SCANNERS GRAND FORMAT Colortrac SmartLF SONT CONÇUS ET fabriqués par Colortrac Ltd.

### **8.0 Index**

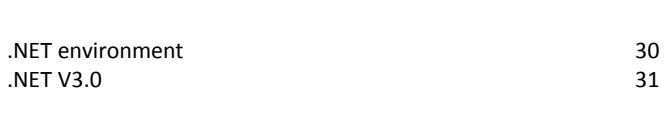

#### *A*

*.*

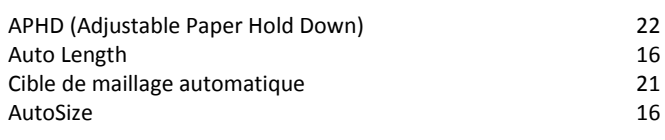

### *C*

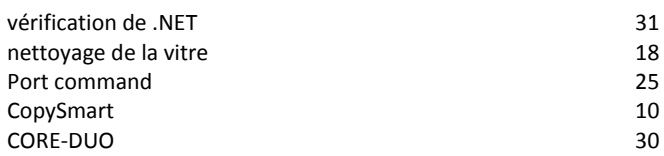

### *D*

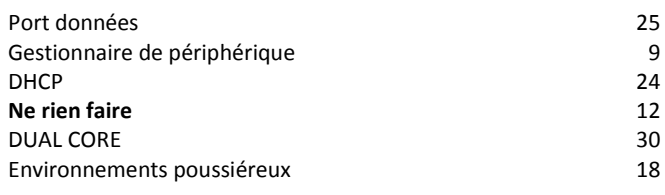

### *E*

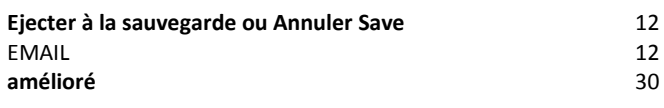

#### *F*

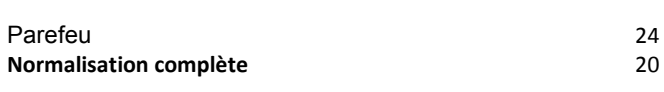

### *H*

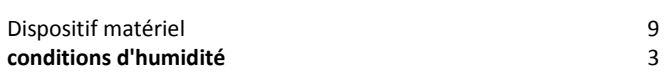

#### *I*

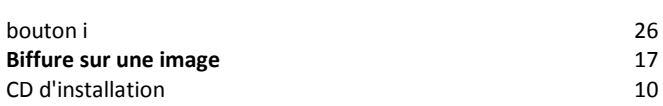

#### *M*

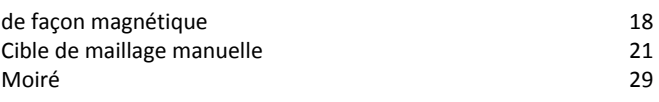

#### *N*

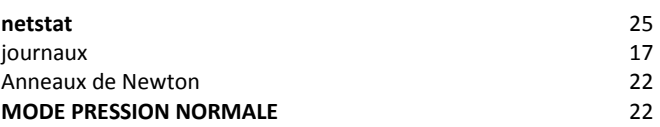

#### *O*

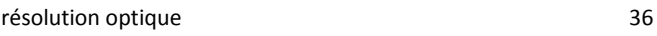

#### *P*

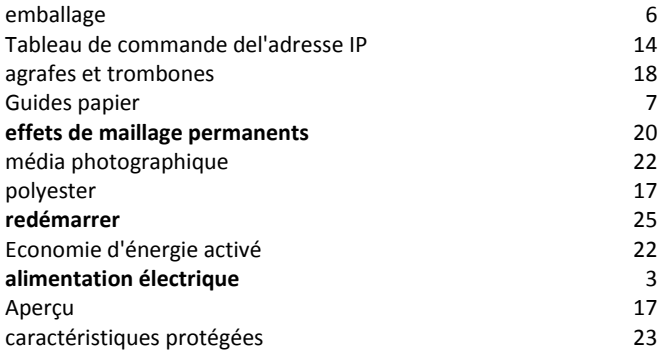

### *Q*

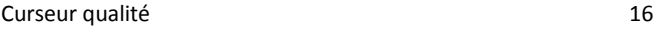

#### *R*

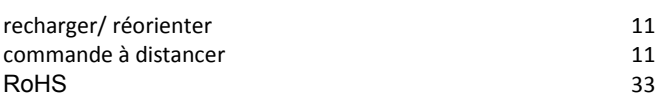

### *S*

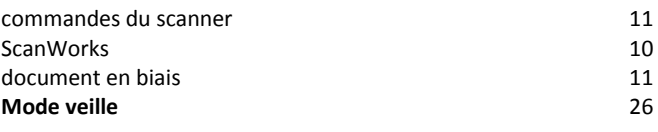

#### *T*

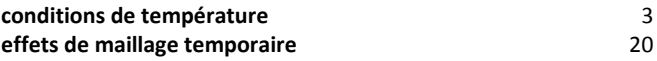

### **document épais** 13 Transparences and the state of the state of the state of the state of the state of the state of the state of the state of the state of the state of the state of the state of the state of the state of the state of the state *U*

programme de mise à niveau de mondeste de mondes de la programme de mise à niveau de la programme de la program

#### *V*

Installation de Vista 9

#### *W*

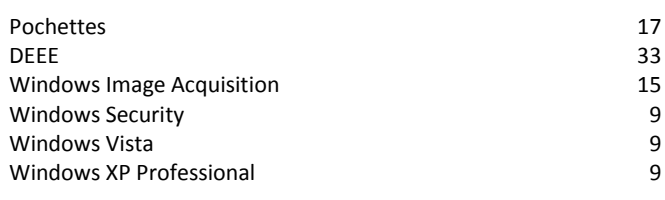

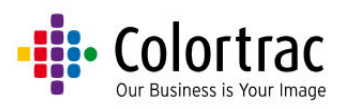